# Altera Quartus II Tutorial

CSE140L – WI06 TA: Jianhua Liu CSE Dept. UCSD

### Altera Quartus II

- The Quartus II development software provides a *complete design environment* for FPGA designs.
- Design entry using schematics, block diagrams, VHDL, and Verilog HDL .
- Design analysis and synthesis, fitting, assembling, timing analysis, simulation.

### Altera Quartus II

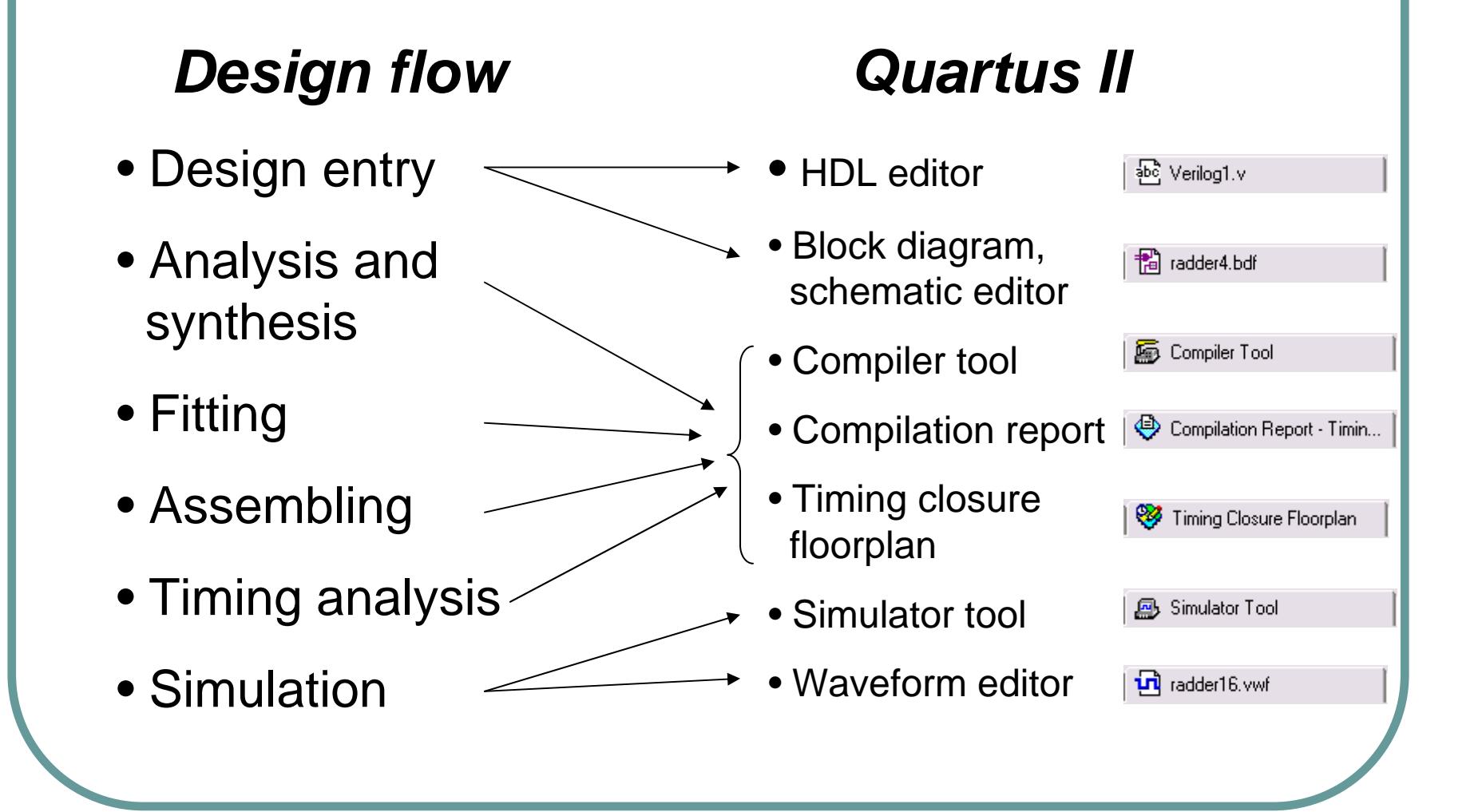

### Tutorial Outline

- Open Quartus II and pick a device.
- z Build a full adder. *(Block/Schematic)*
	- Add components
	- Add ports
	- z Add connections *(single wire connection)*
- Build a 4-bit adder.
	- Create a block for full adder
	- Use conduit and port mapping

### Tutorial Outline

• Compile the 4-bit adder.

- $\bullet$ Open compiler tool
- $\bullet$ Read compilation report
- $\bullet$ Open timing closure floorplan
- Simulate the 4-bit adder.
	- $\bullet$ Open simulator tool
	- $\bullet$ Edit simulation waveform
	- $\bullet$ Observe simulation results
- $\bullet$  Schematic for 16-bit Multiplexer
	- $\bullet$ Use connections by name

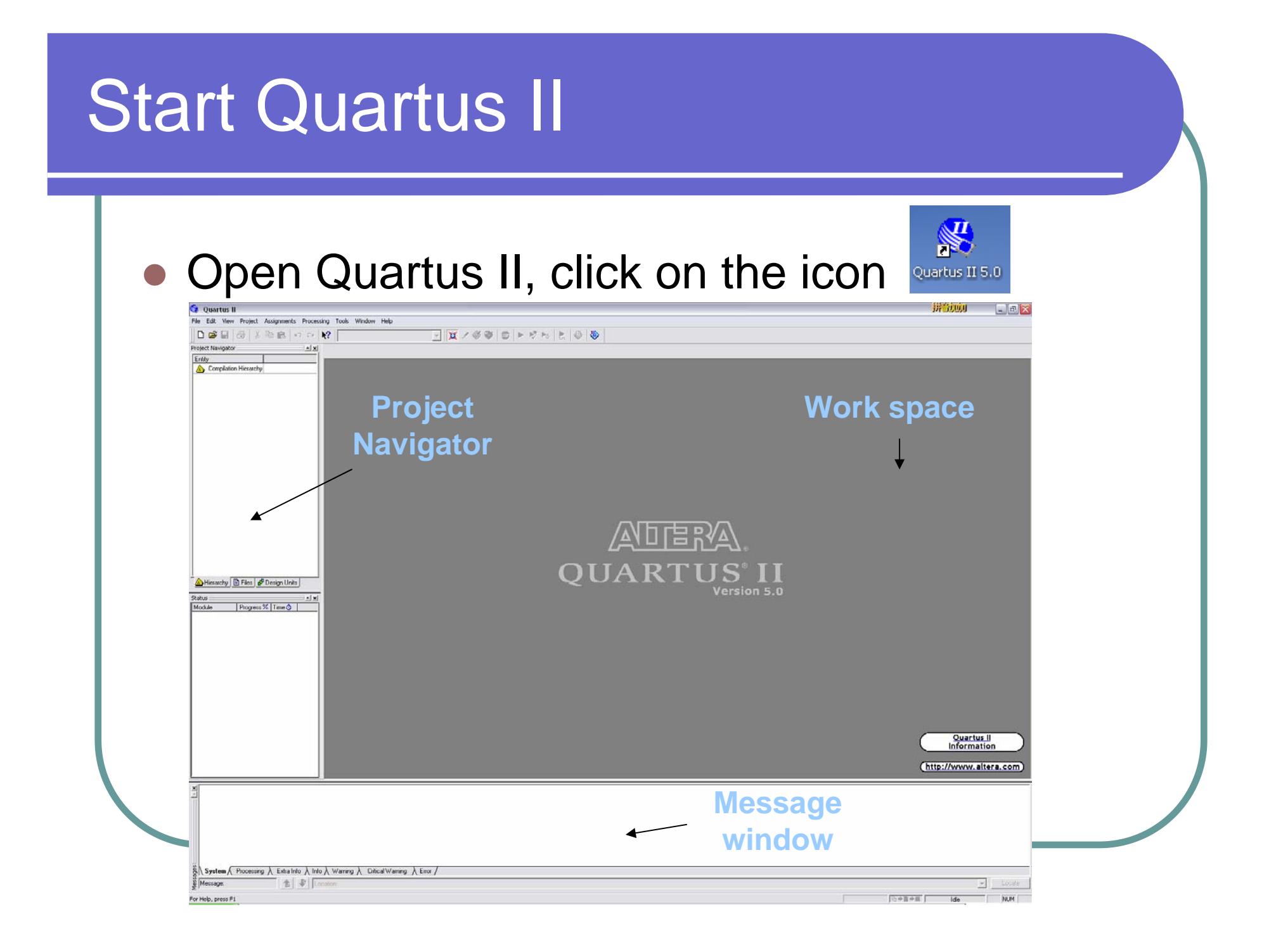

### Create a new project

### • Menu  $\rightarrow$  File  $\rightarrow$  New Project Wizard

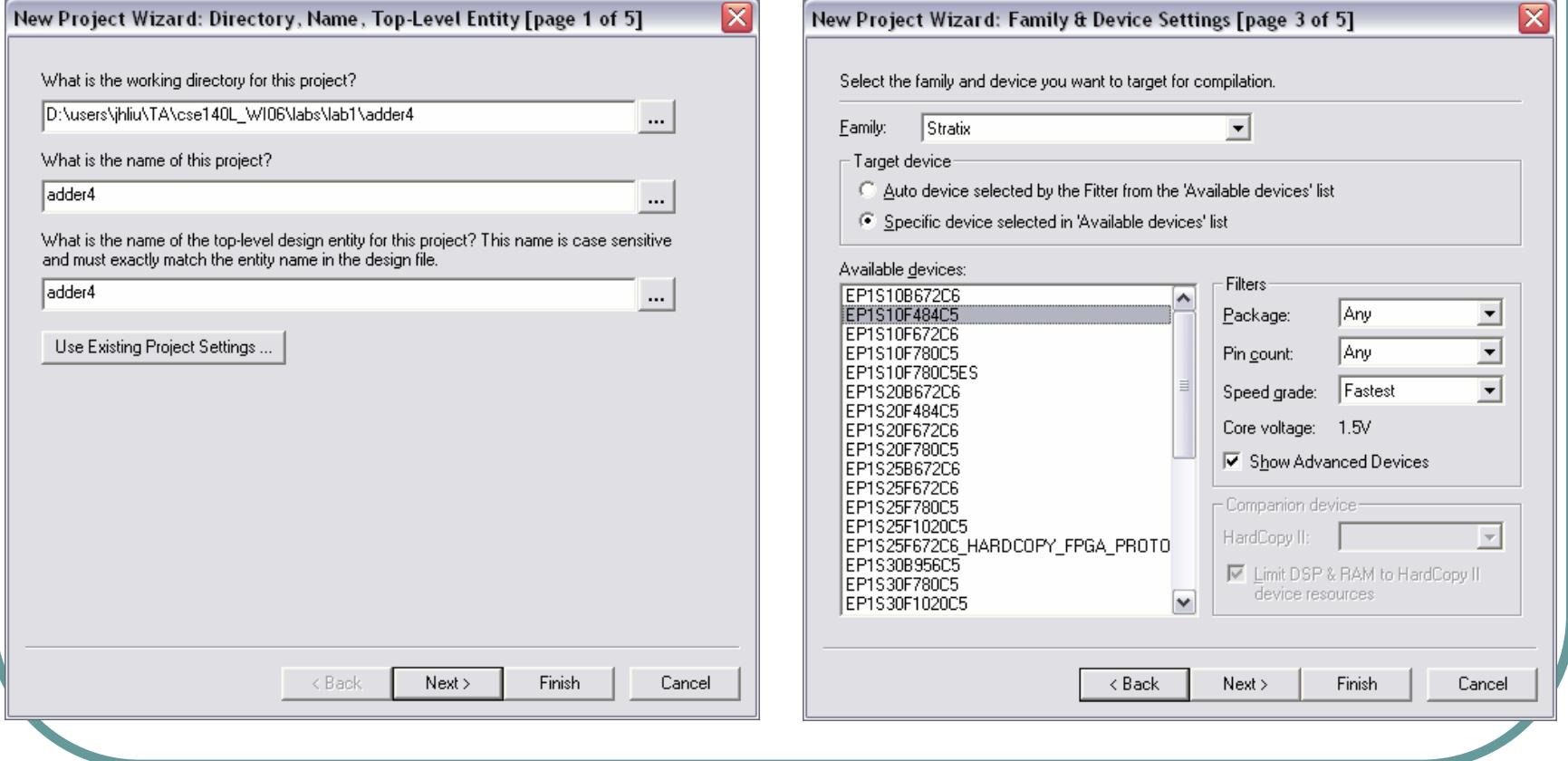

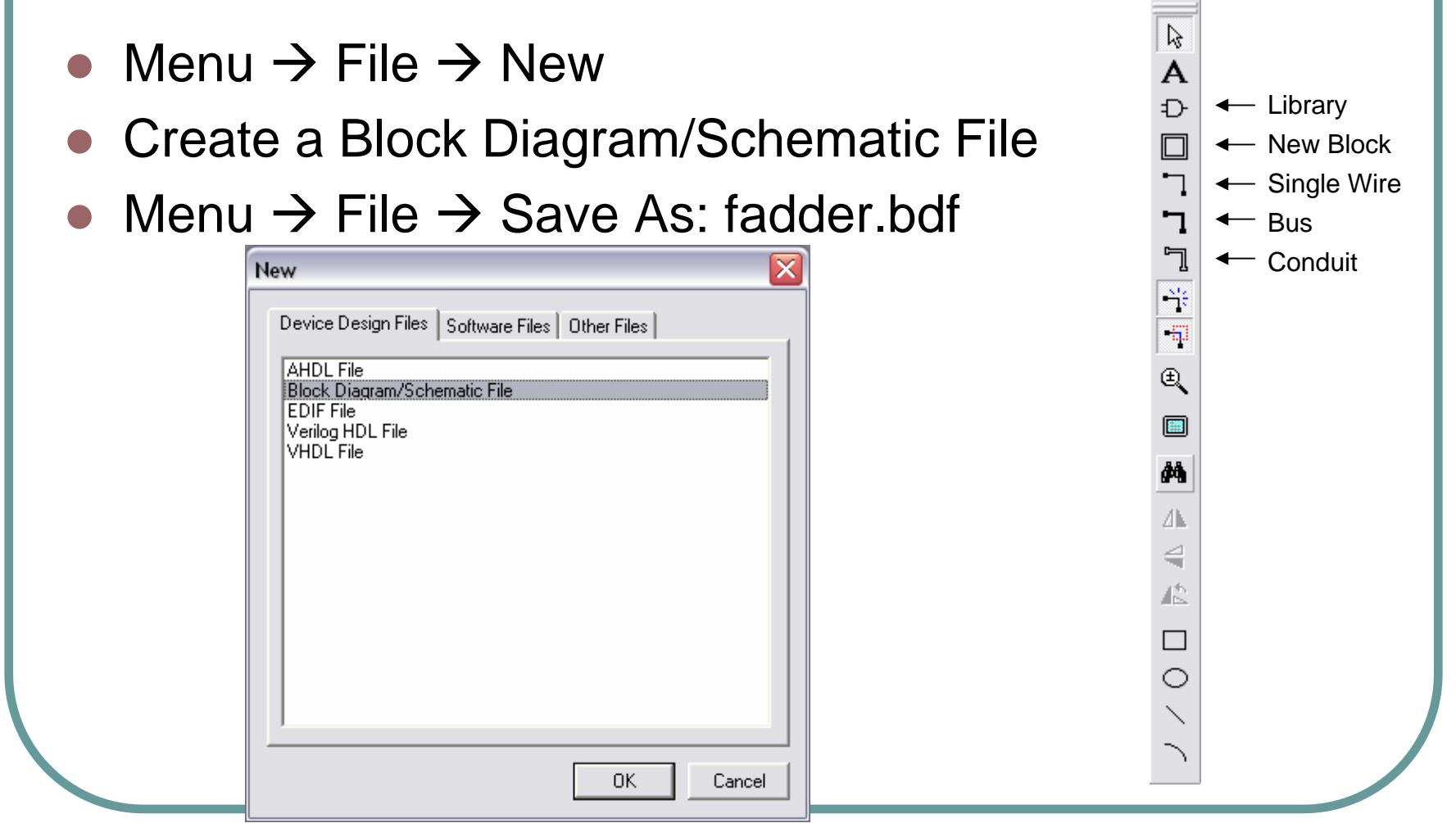

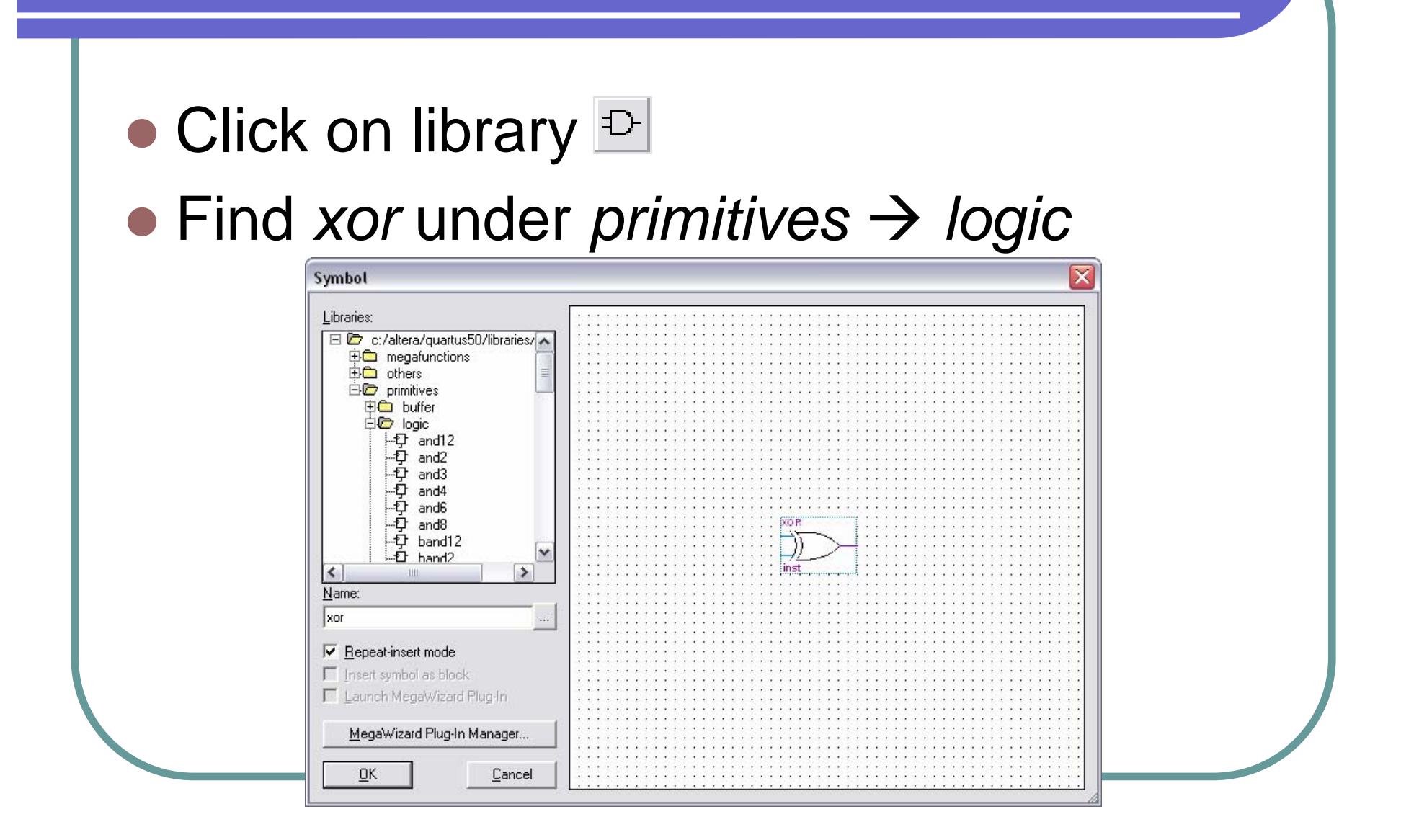

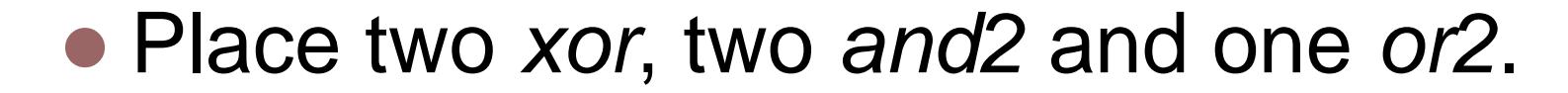

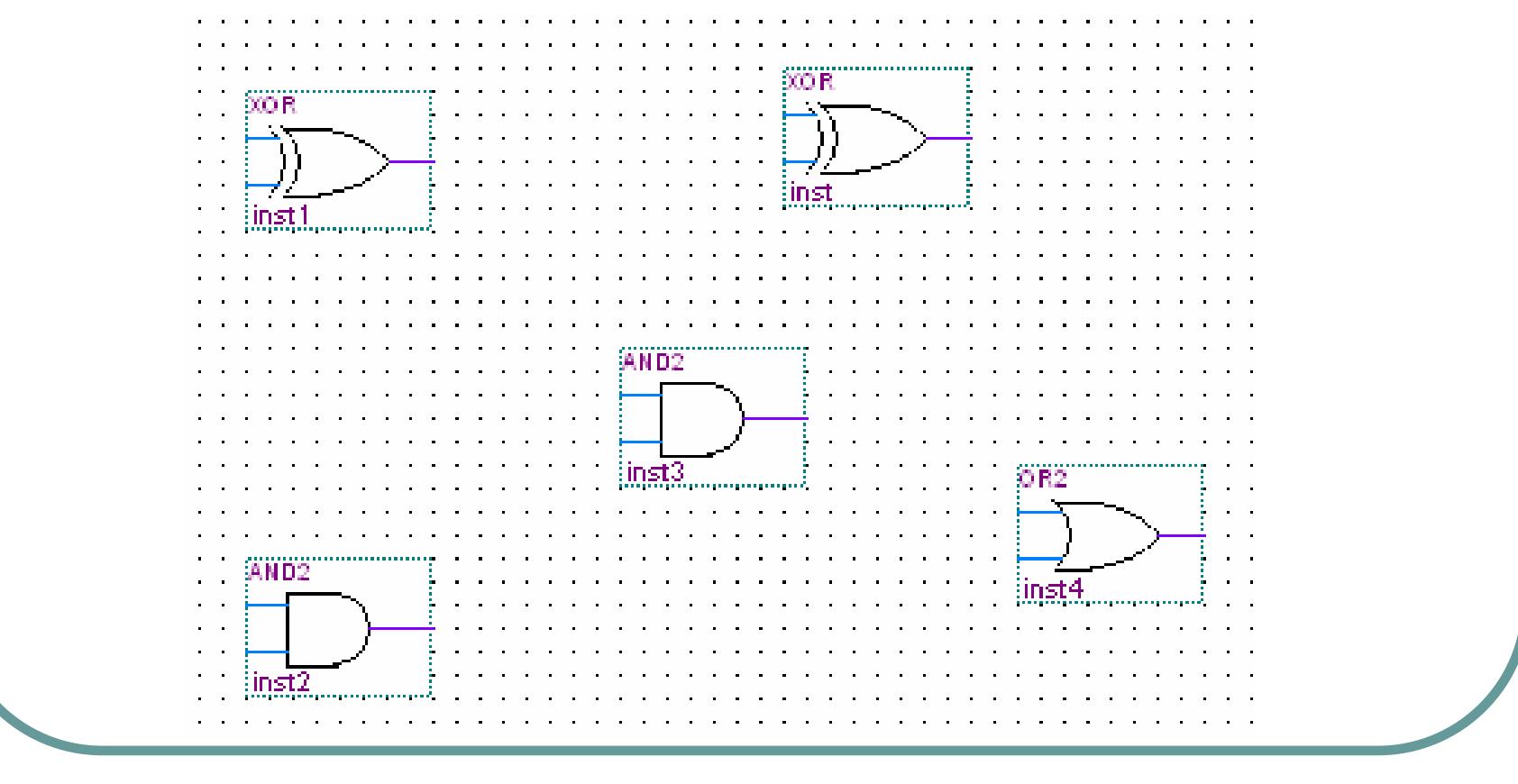

- Find *input* and *output* under *primitives*  $\rightarrow$  *pin*, and place three *input* and two *output*
- Double click on each pin, to change pin name.

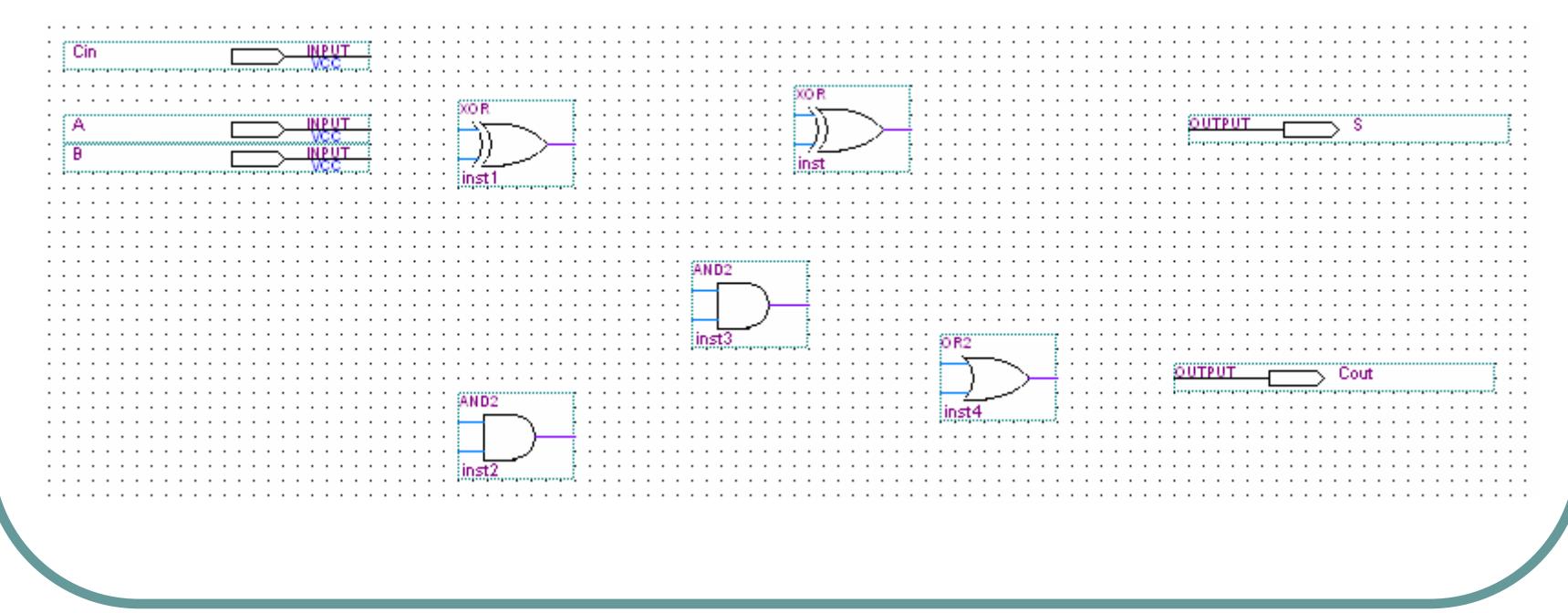

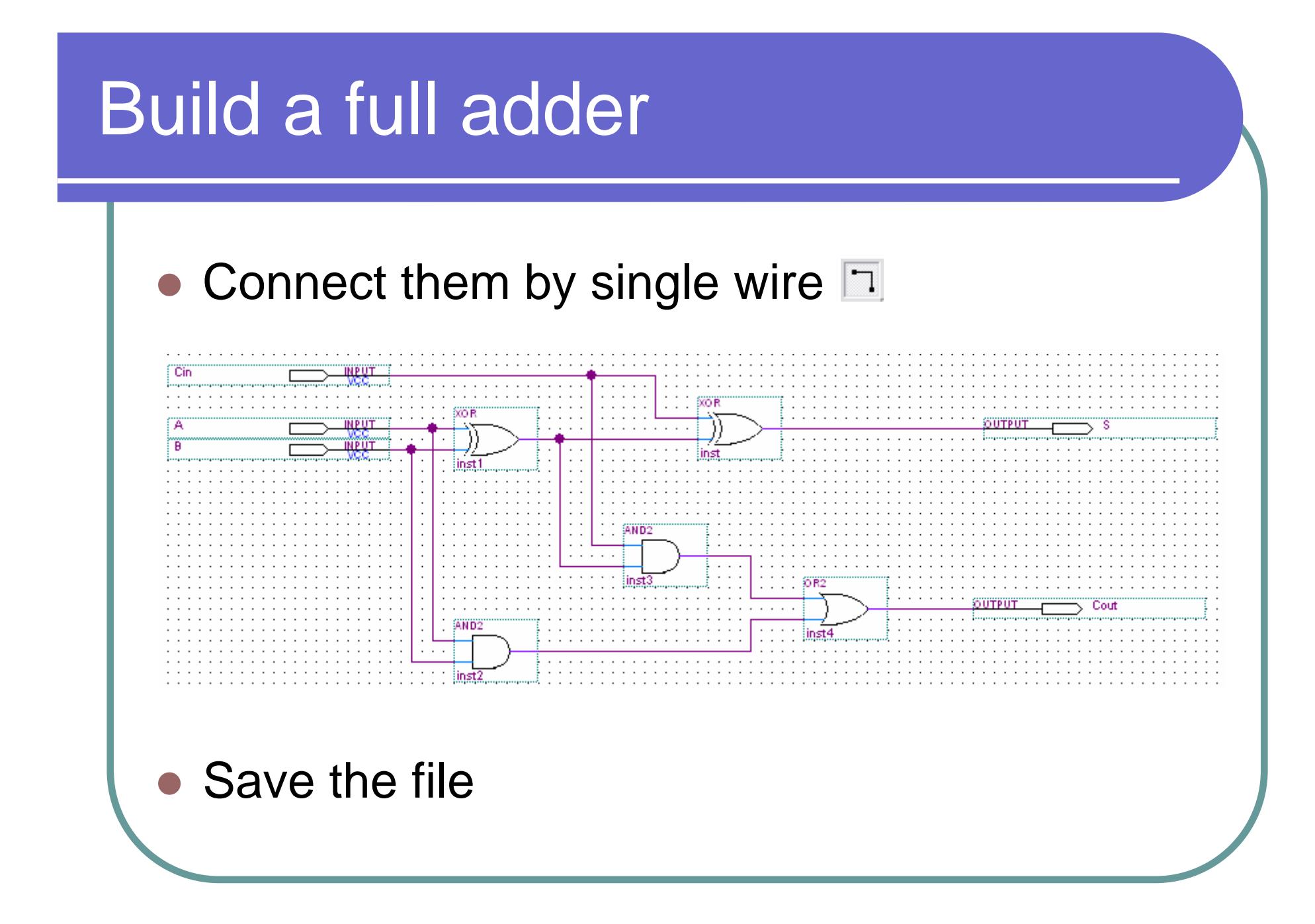

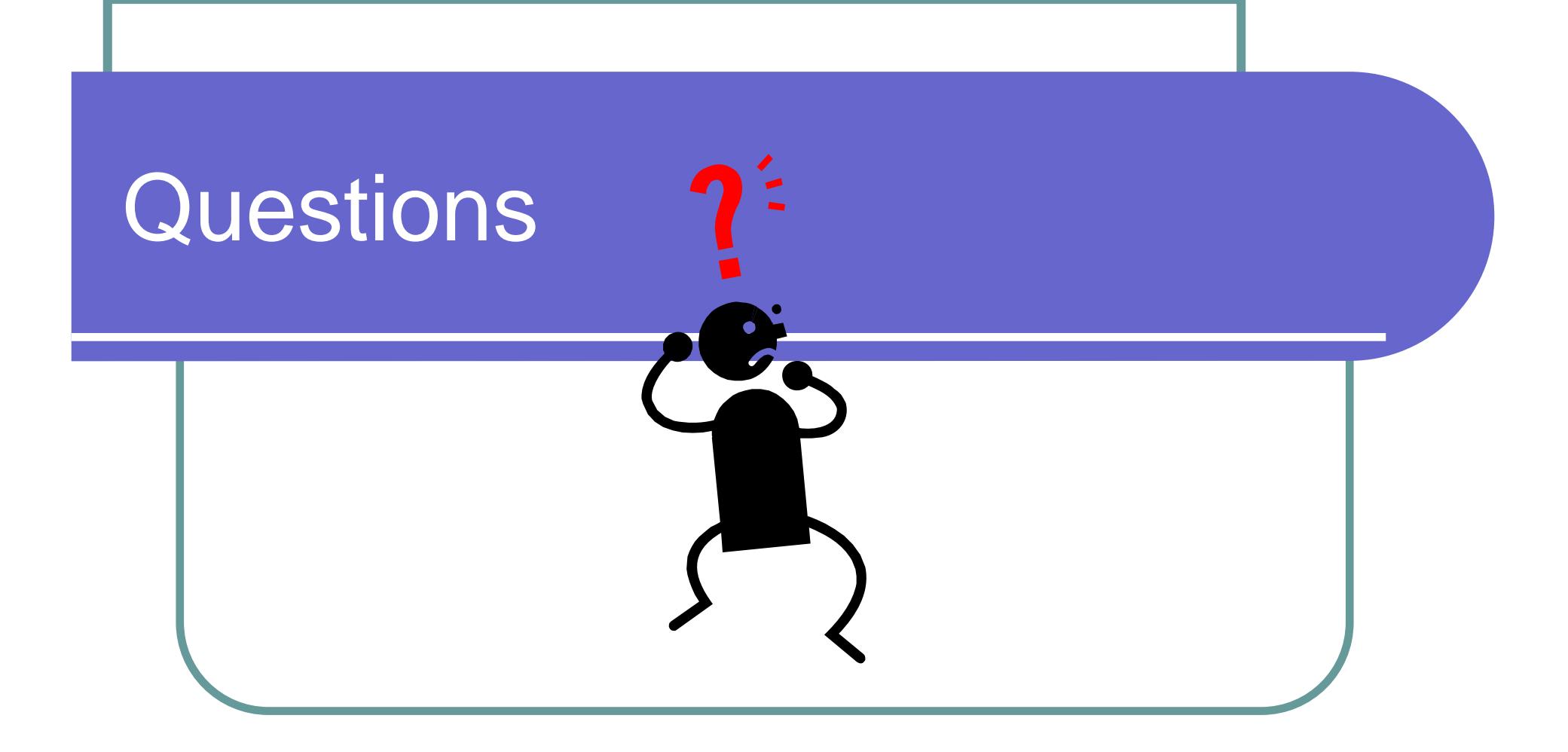

- z• Menu  $\rightarrow$  File  $\rightarrow$  New
- zCreate a Block Diagram/Schematic File
- $\bigcirc$ • Menu  $\rightarrow$  File  $\rightarrow$  Save As: adder4.bdf
- $\bigcirc$ Click on new block  $\Box$ , and draw a block.
- $\bigcirc$ Double click on the block name, change it to *fadder*

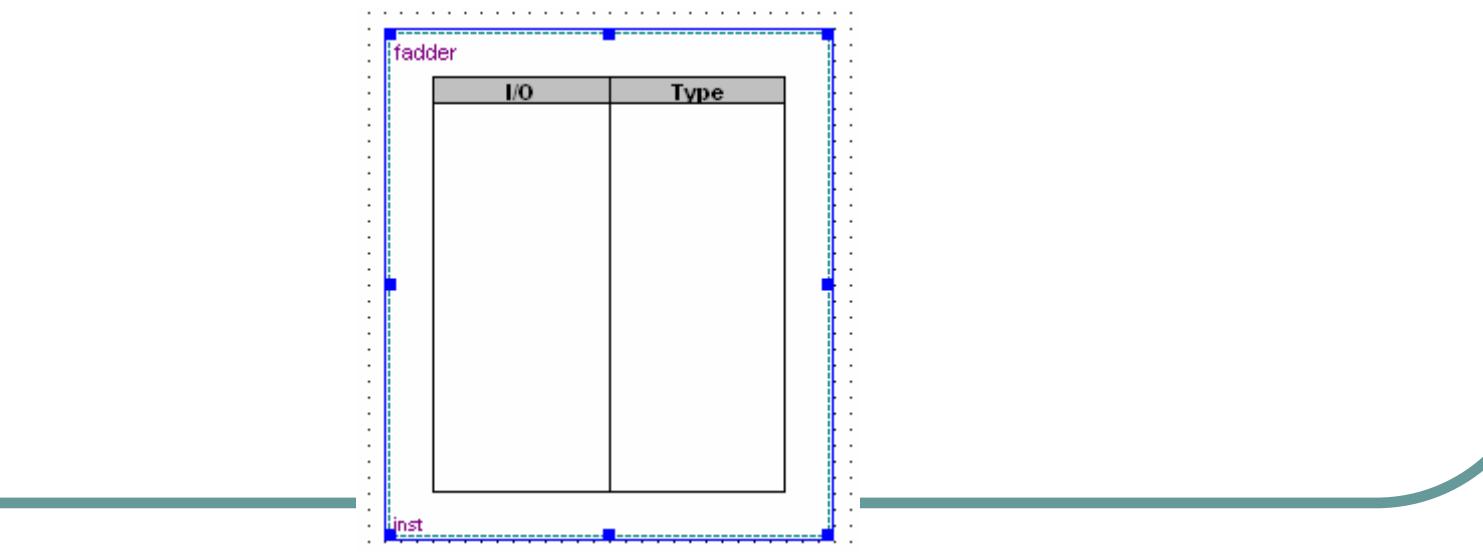

- **z**  Right click on the block, and select *Block Properties* in the pop-up menu.
- In the tag *I/Os*, add the following ports:

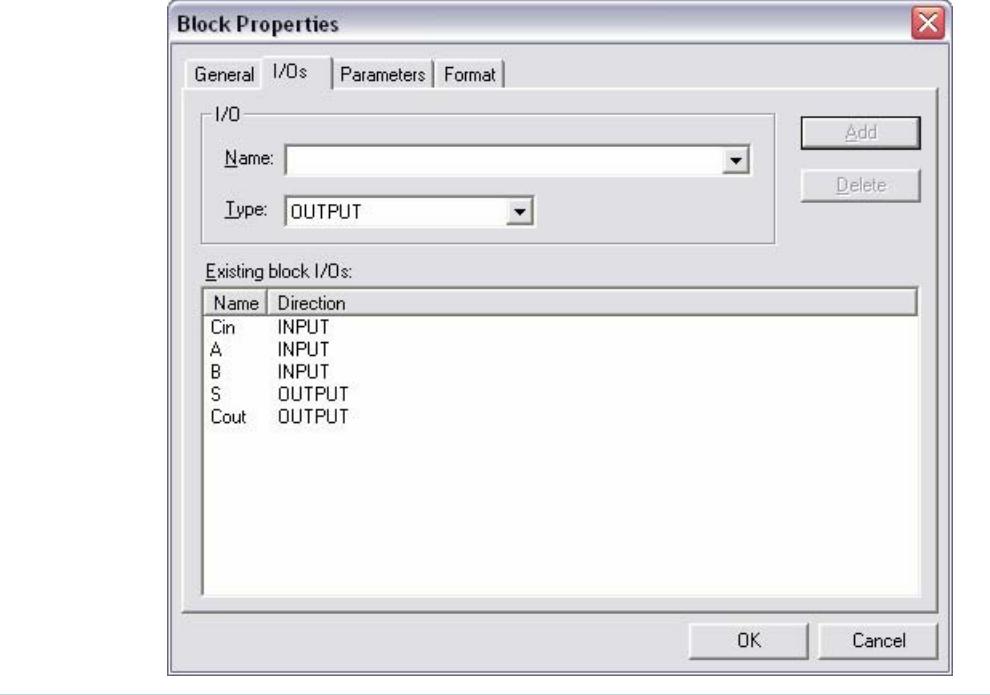

- Click on *OK* to dismiss the properties window.
- Right click on the block, and select *AutoFit* in the pop-up

menu.

 $\bigcirc$ 

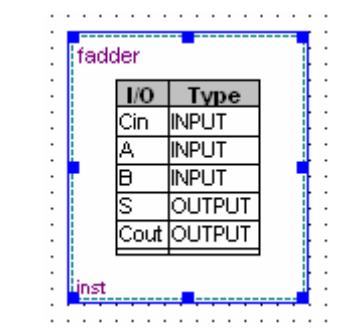

- Select the block, make four copies by copy/paste.
	- Add 3 inputs and 2 outputs.

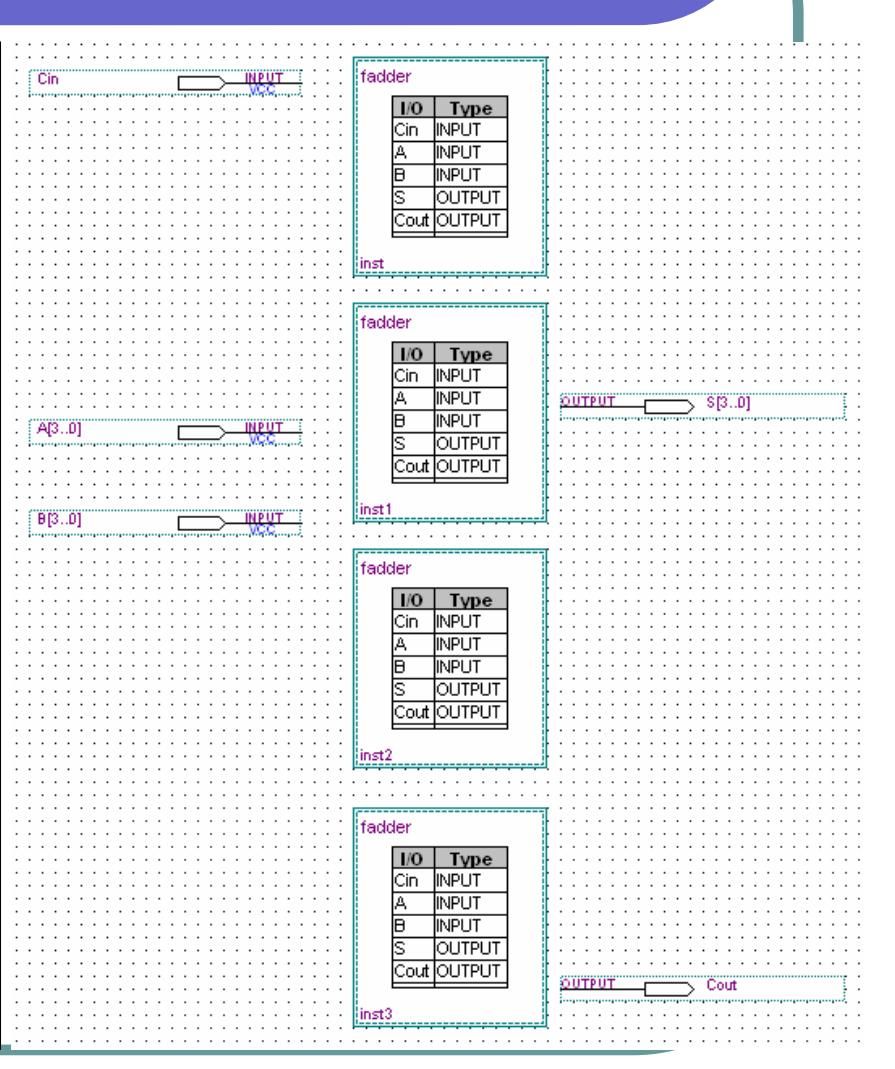

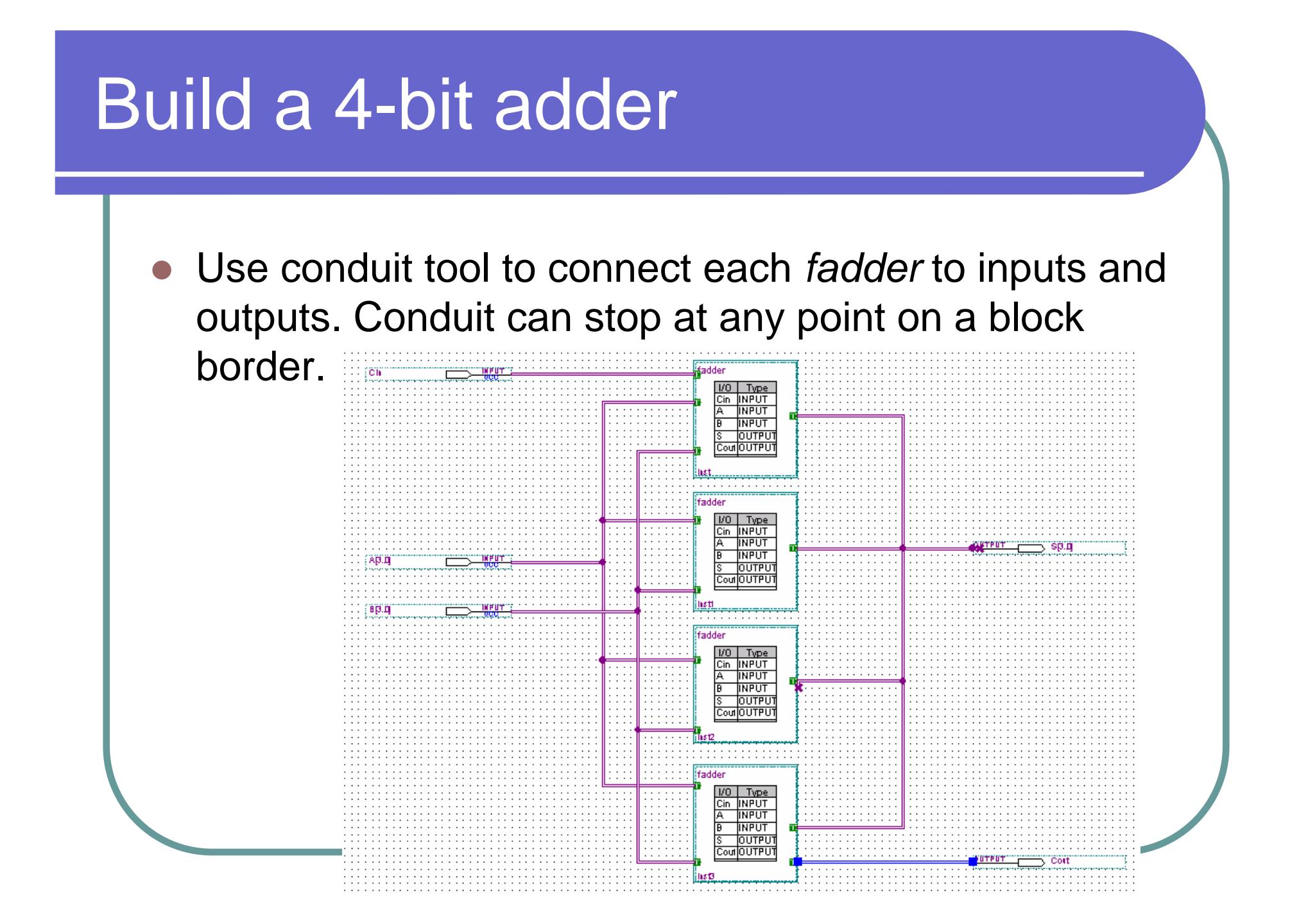

- The primary input *Cin* is automatically connected to the *Cin* port of *inst* by the same same.
- z Right click on the conduit, select *properties*, the connection can be found in the tab *Signals*.

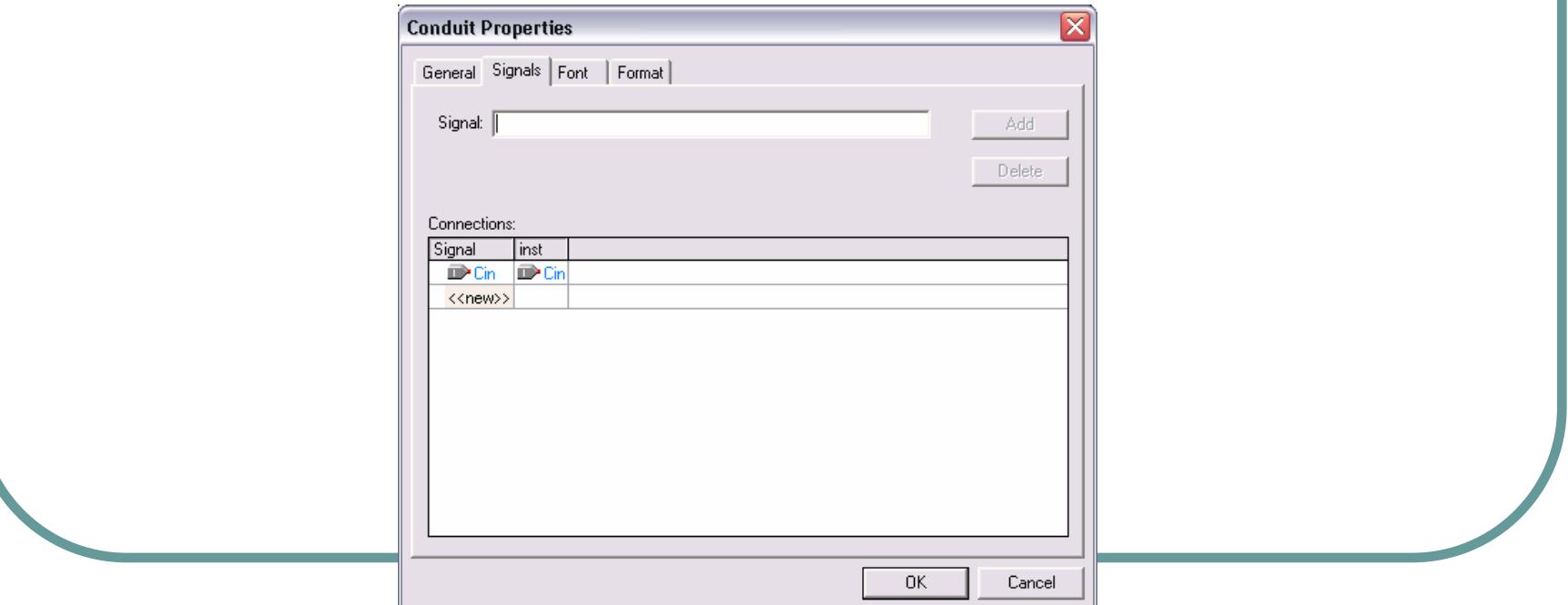

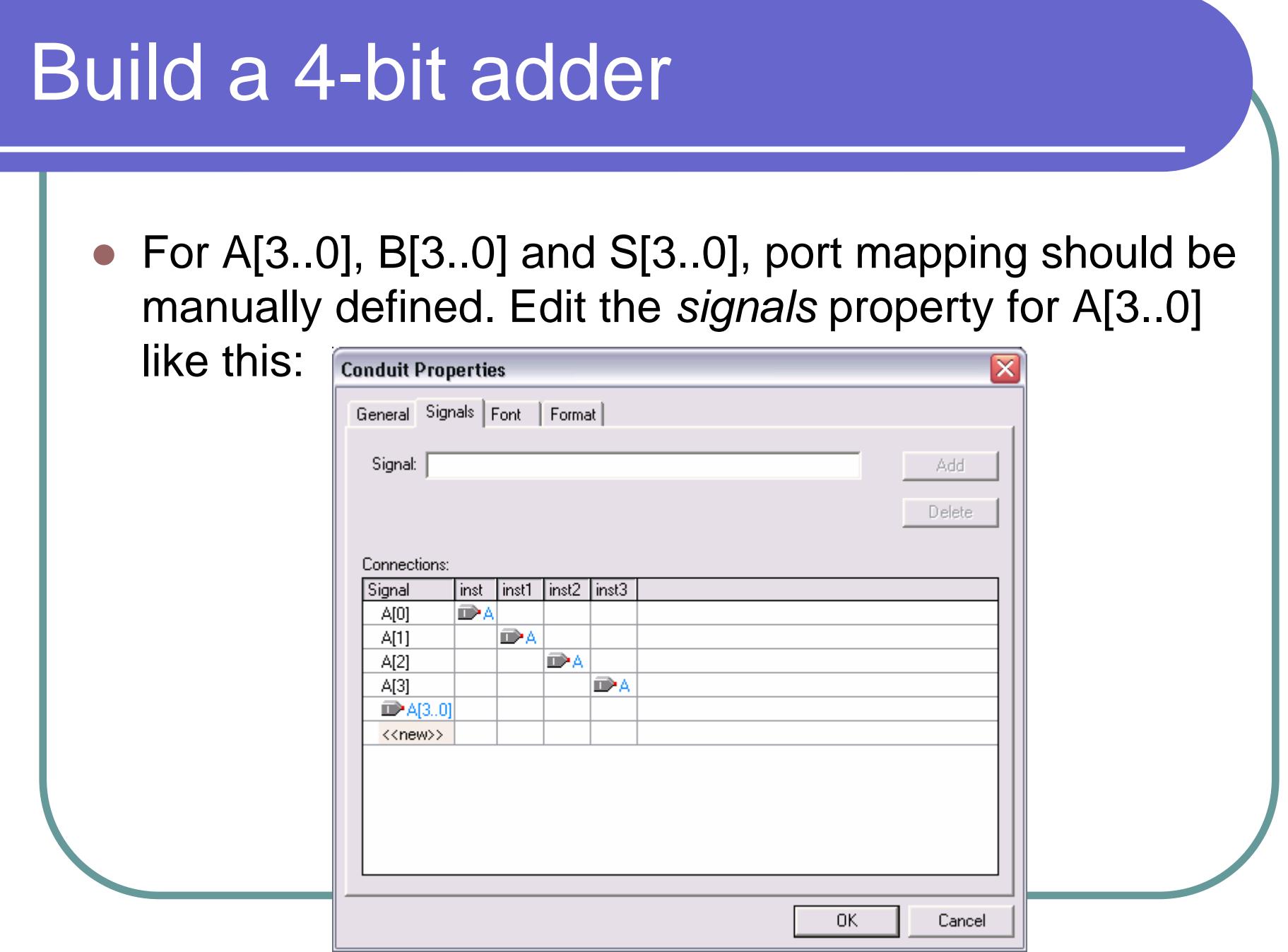

г

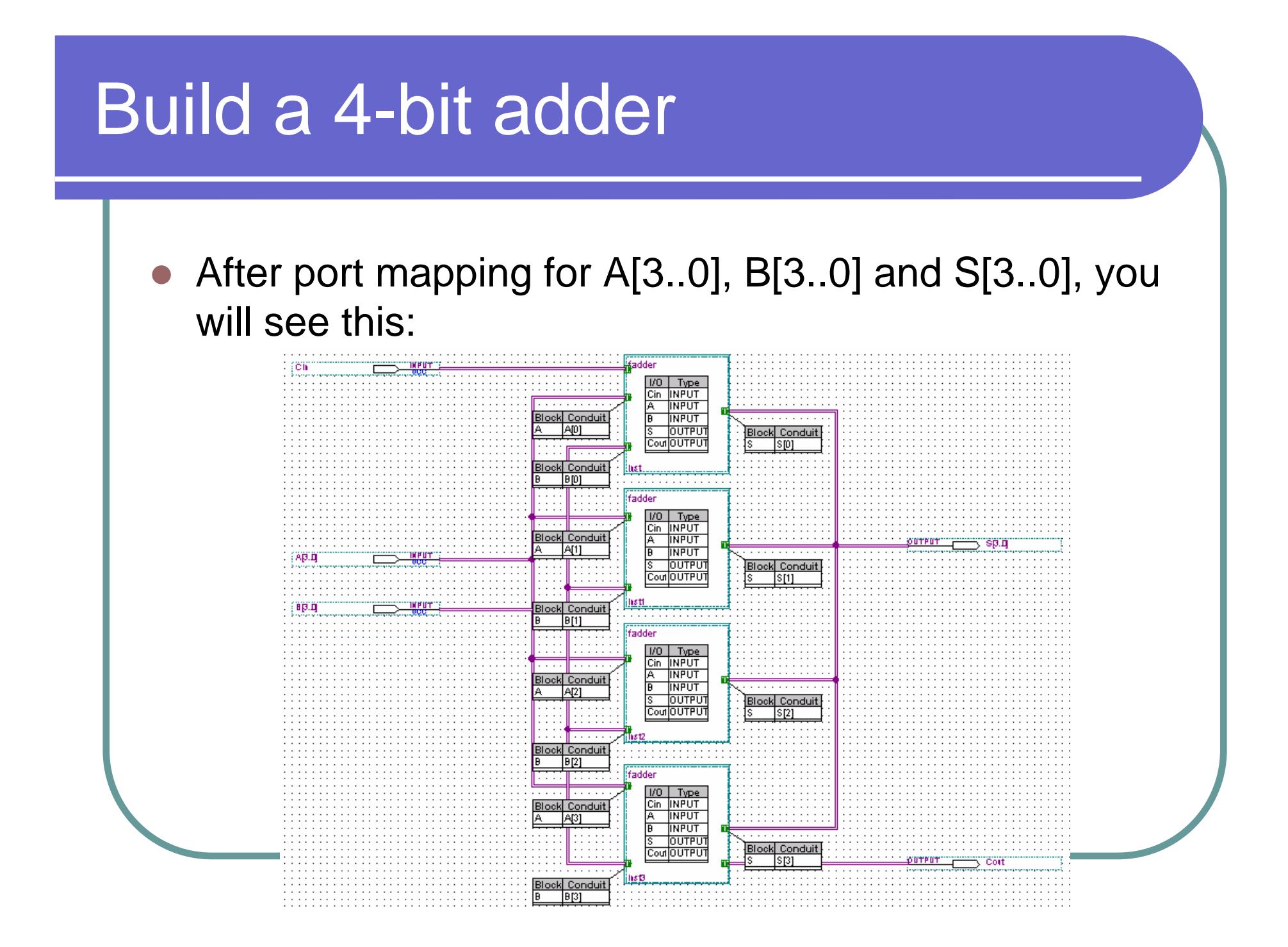

• Place single wires for carry signals.

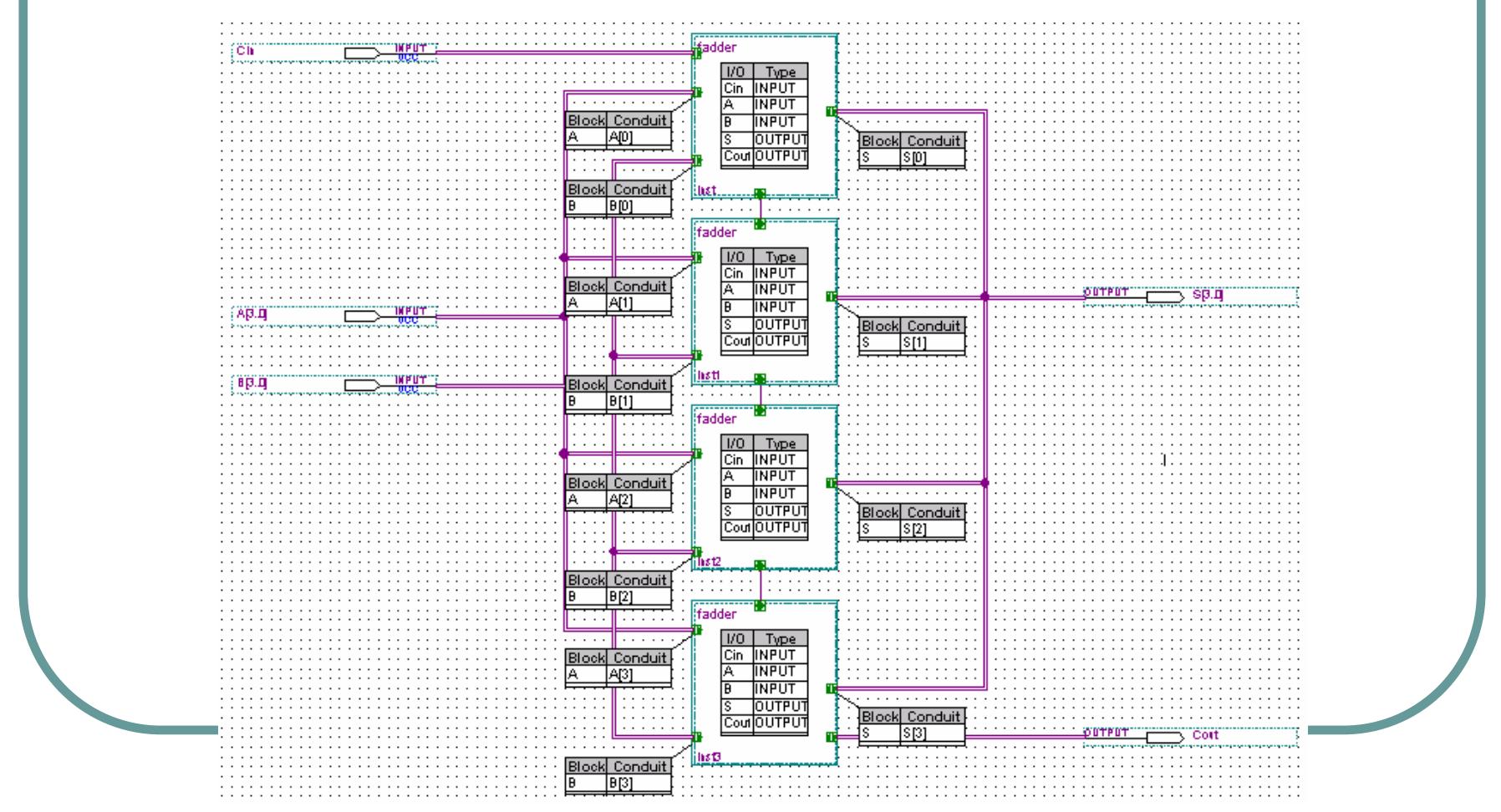

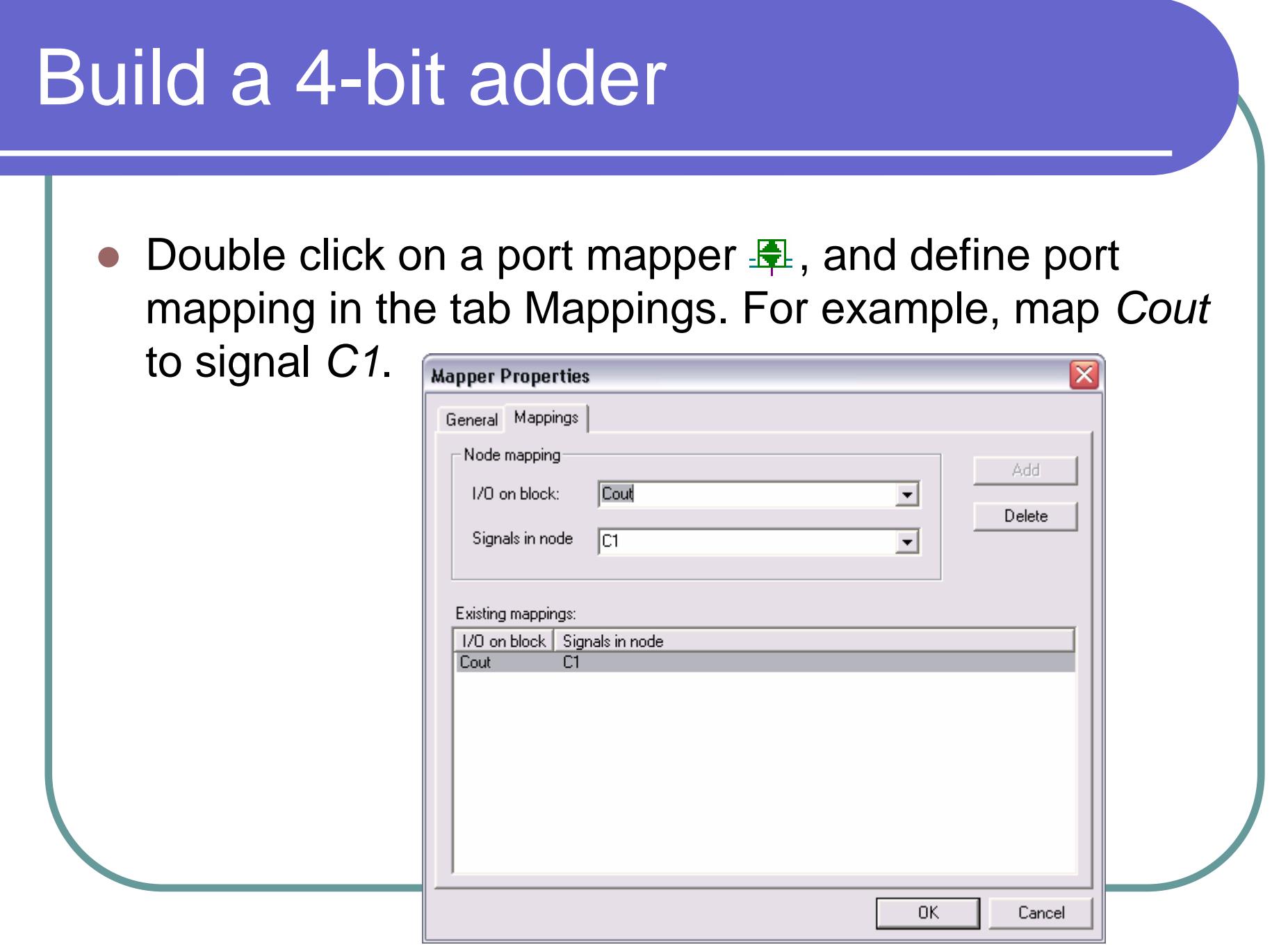

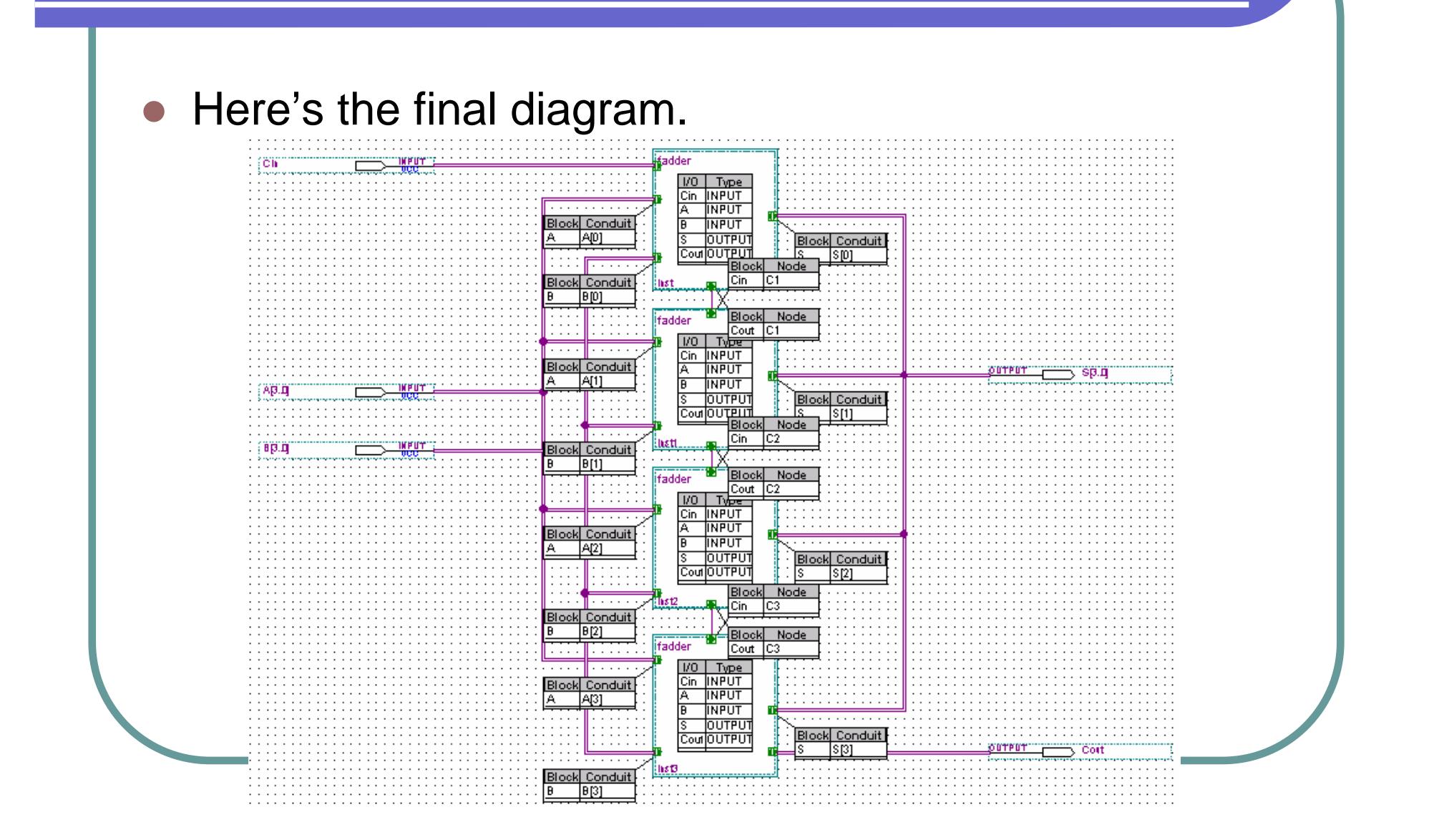

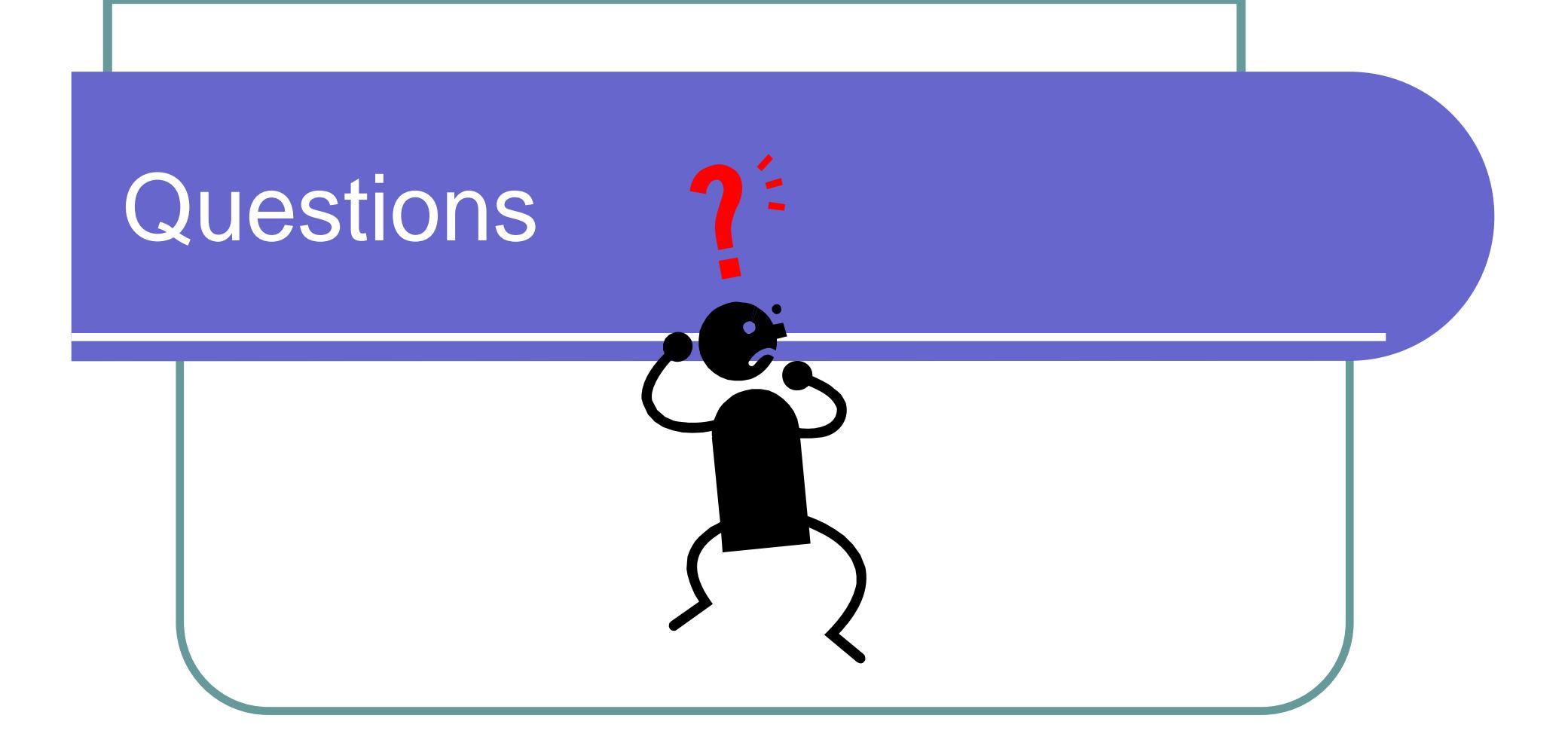

### • Menu  $\rightarrow$  Tools  $\rightarrow$  Compiler Tool

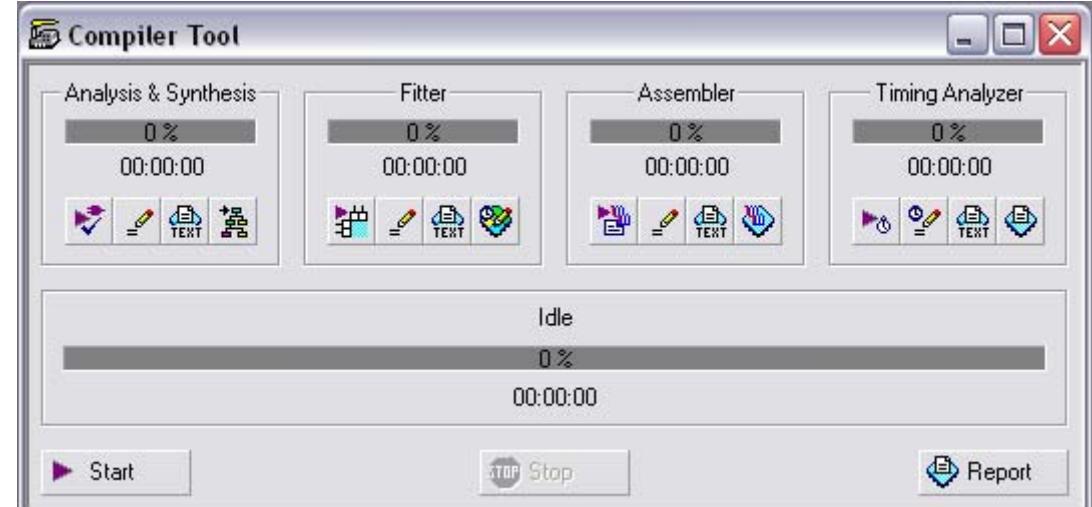

 $\bullet$  Click on *Start*. The design will be compiled automatically.

#### $\bullet$ Click on *Report* button **All Report** after compilation.

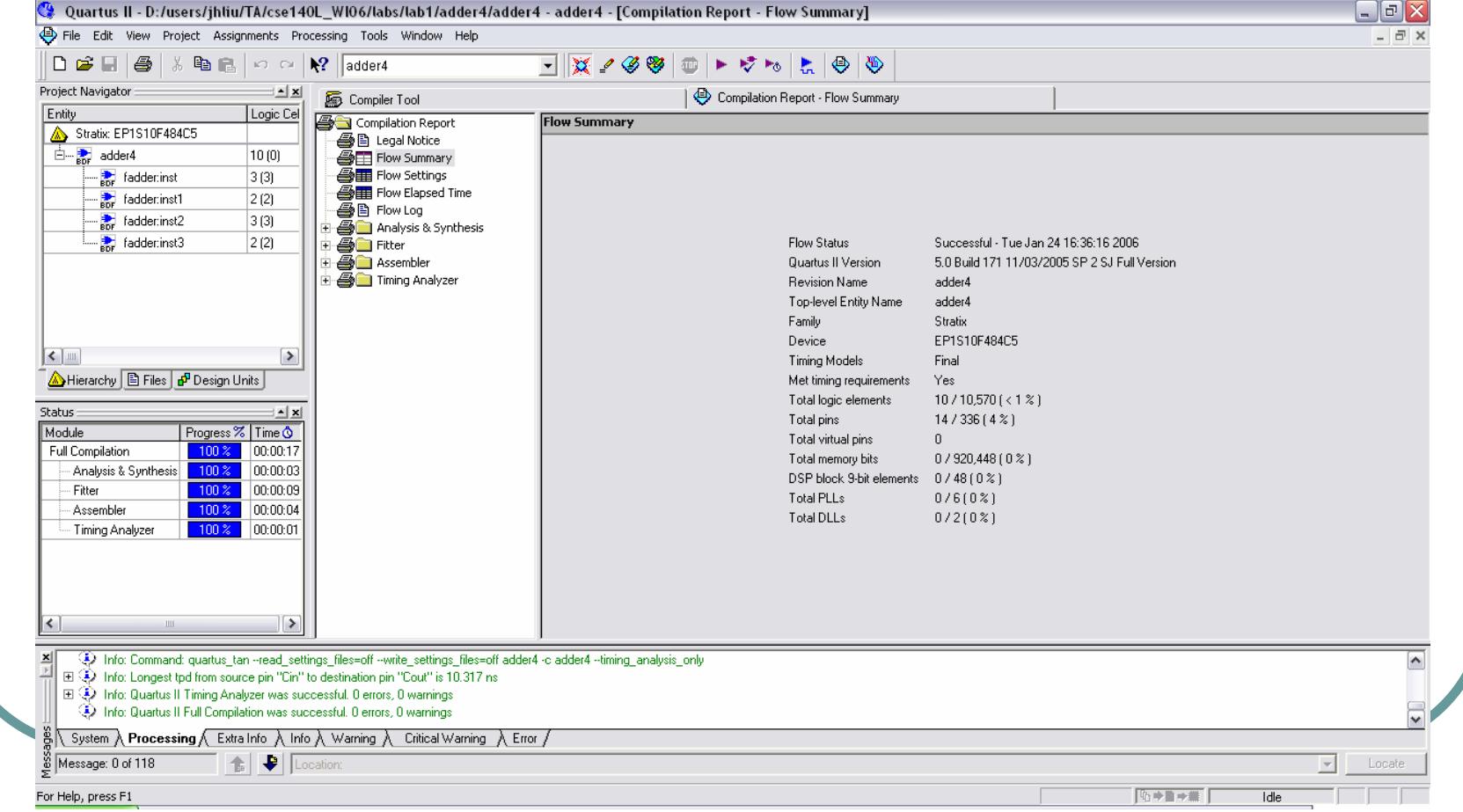

#### • Worst delay can be found in Timing Analyzer report

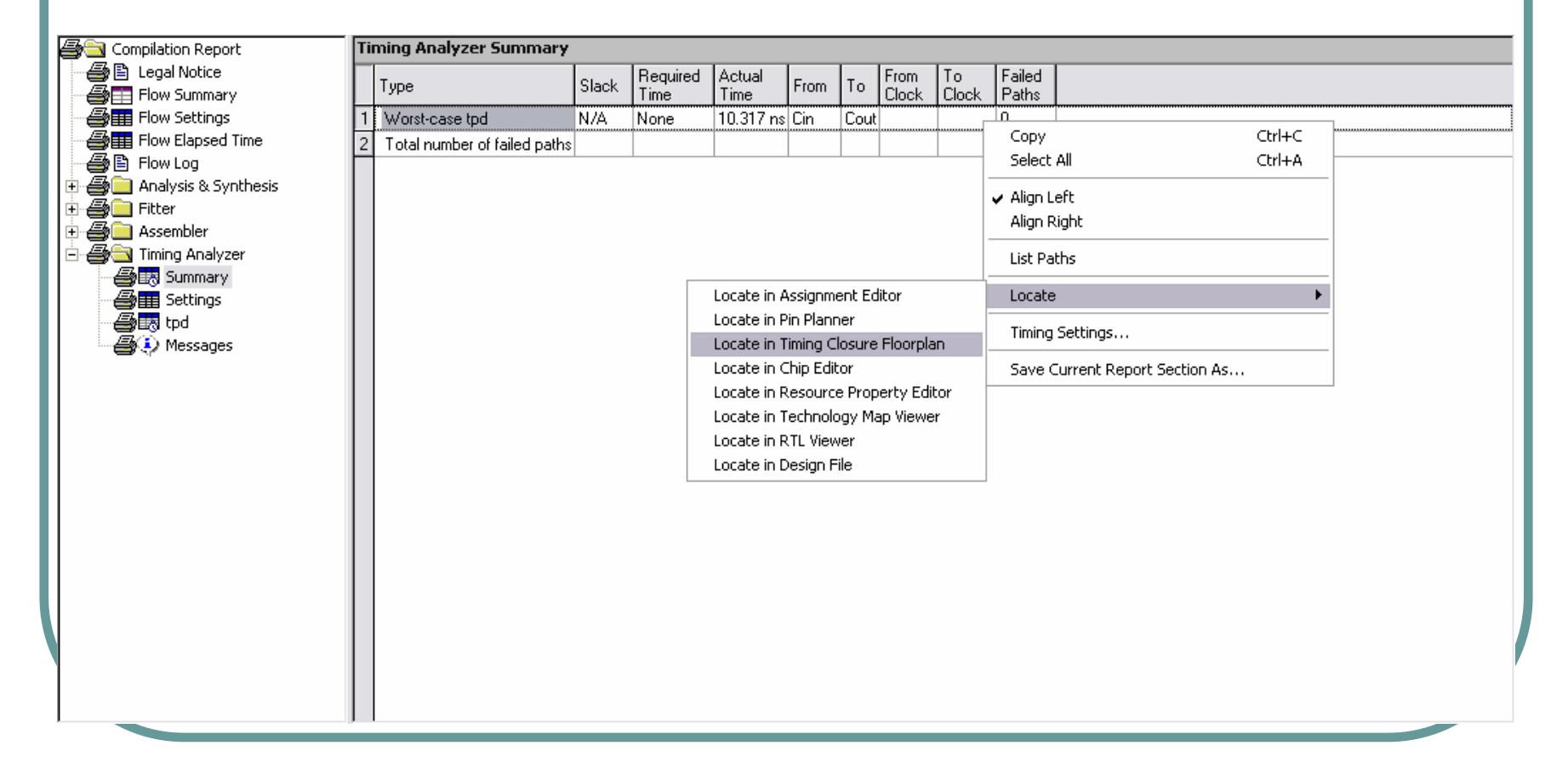

• Select the worst delay, right click on it, and select *locate* in the pop-up menu  $\rightarrow$  Locate in Timing Closure Floorplan. You can see the design implementation in the FPGA device.

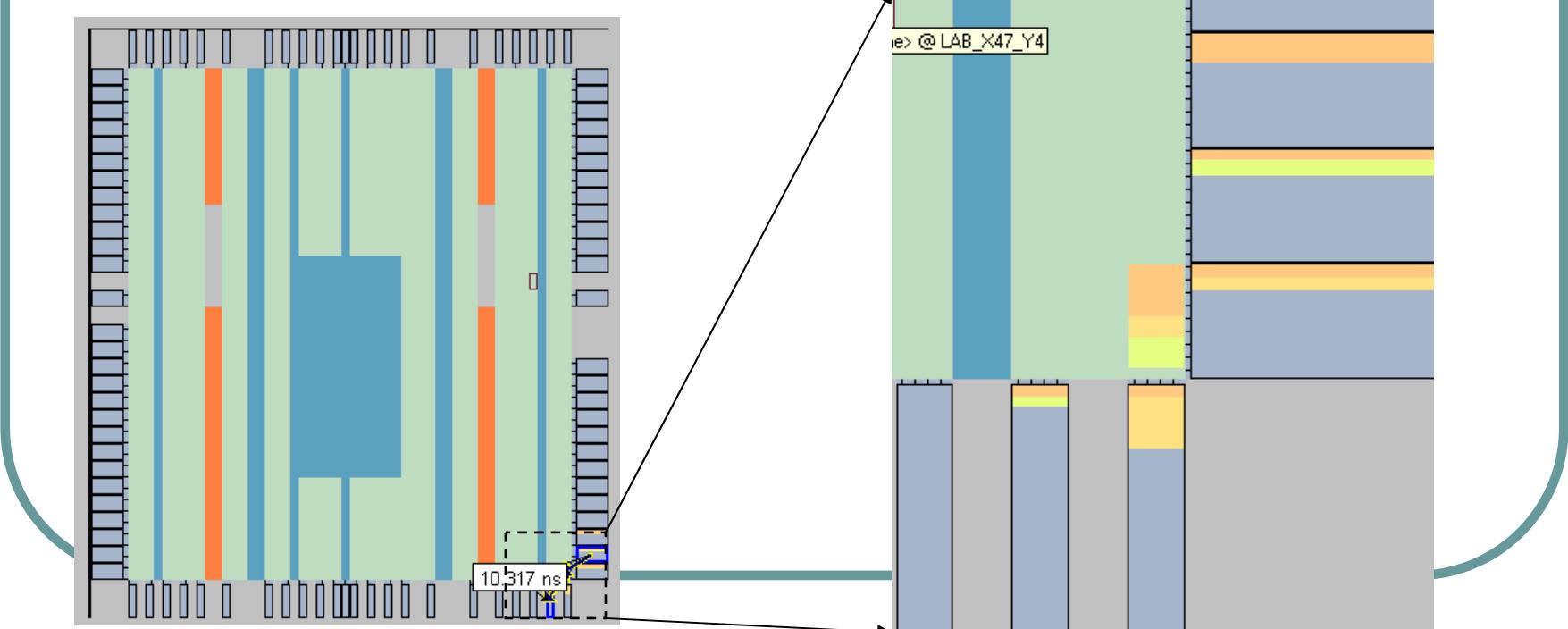

#### $\bigodot$ • Menu  $\rightarrow$  Tools  $\rightarrow$  Simulator Tool

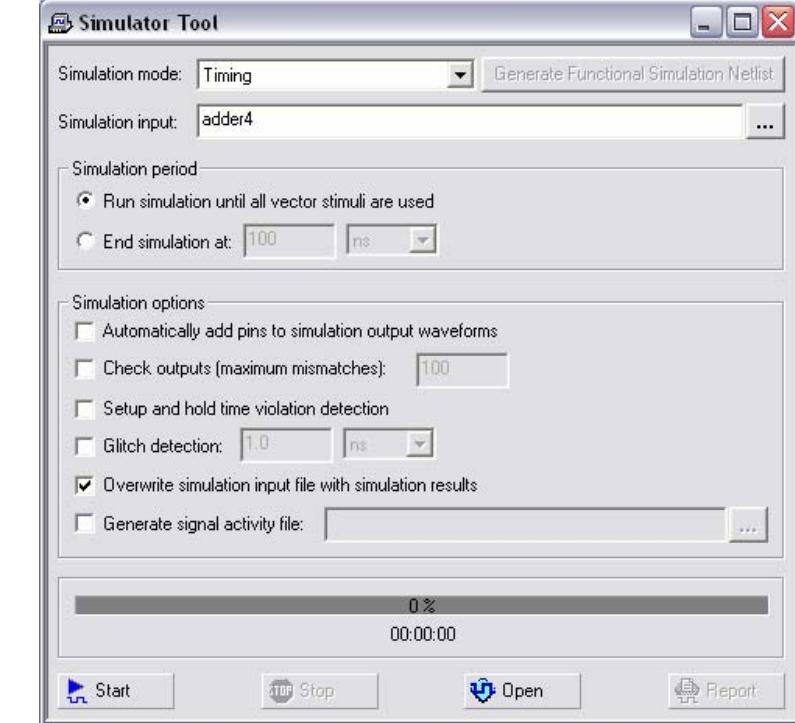

z Type *adder4* for *Simulation input*

 $\bullet$ Click on Open button  $\bullet$  open , and save the file as adder4.vwf

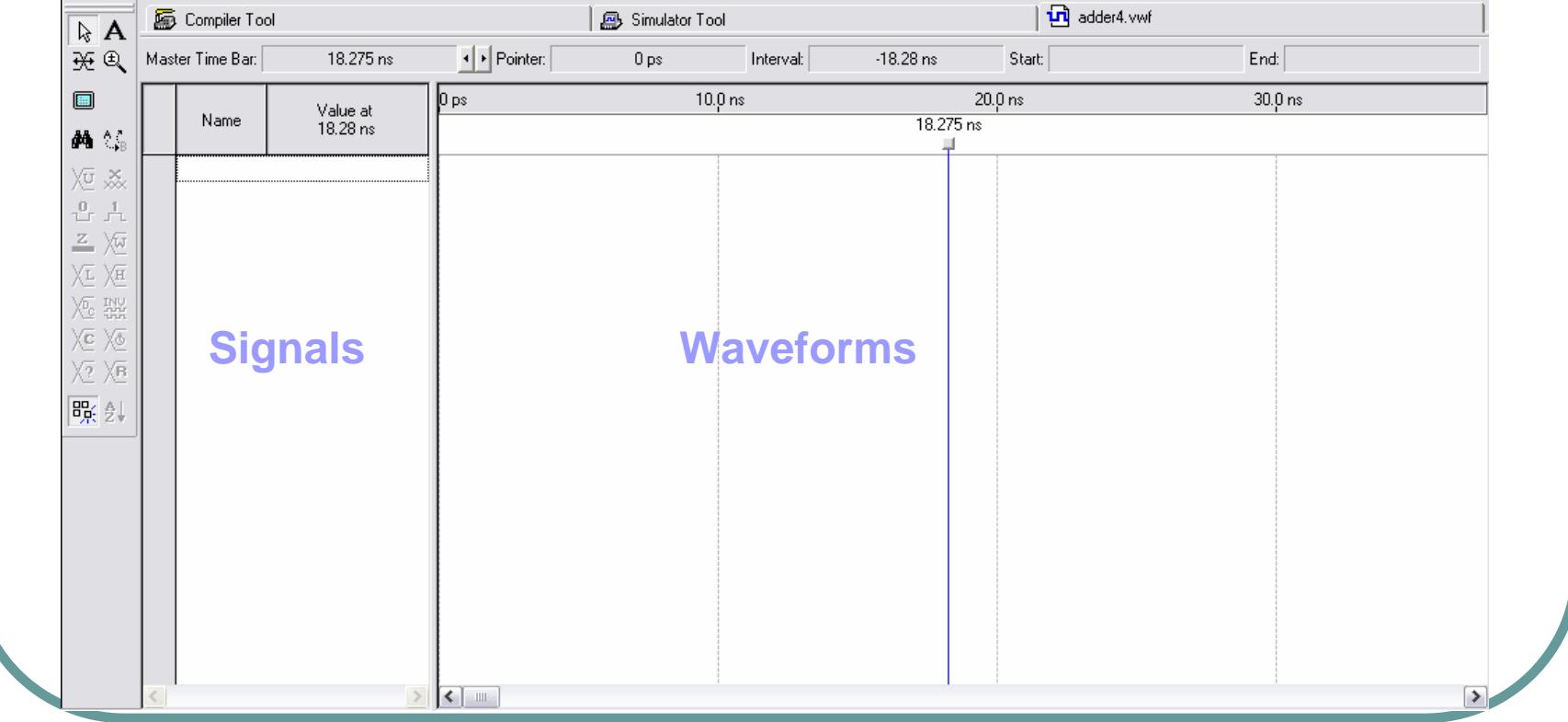

- **z**  Double click on signals area, and click the button *Node Finder*
- $\bullet$  List all the pins and select the primary inputs and outputs, then click *OK*.

Node Finder

List

Chor

**Assignments** Inassigne Inassigne Inaccioner Inassigned

 $\rightarrow$ 

OK

Cancel

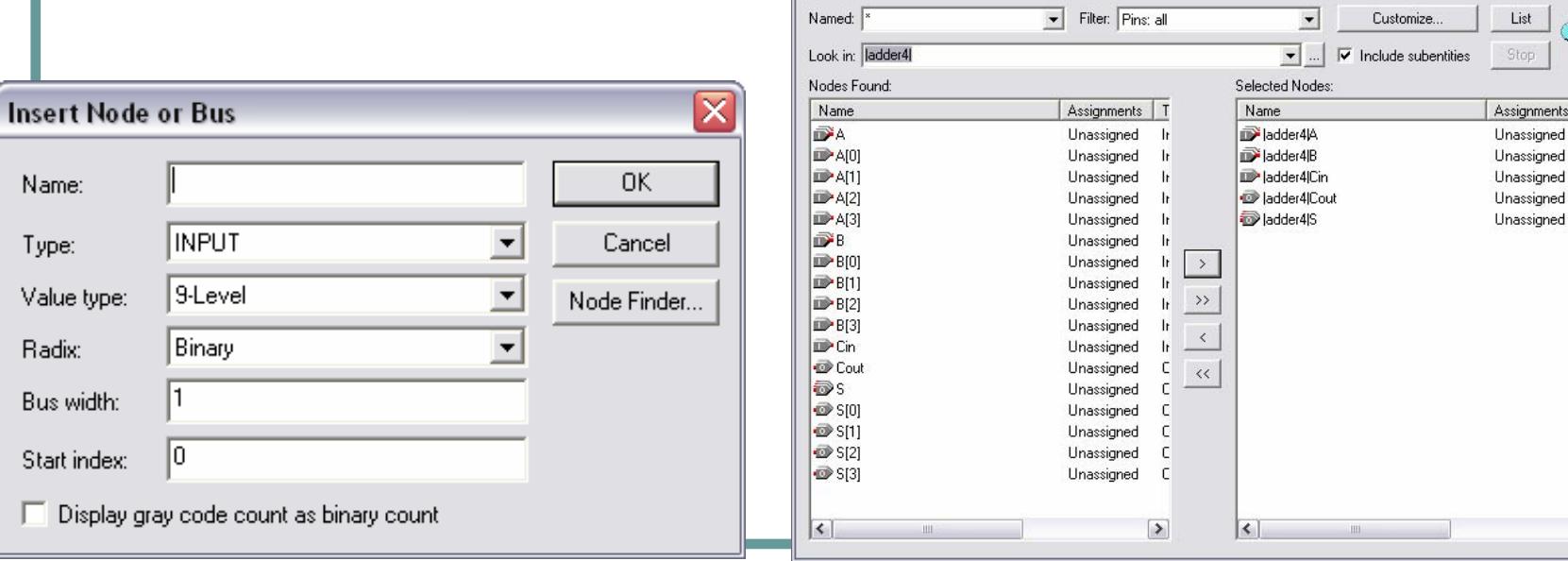

 $\bullet$  To change the value of each input, right click on the input and select *value* in the pop-up menu.

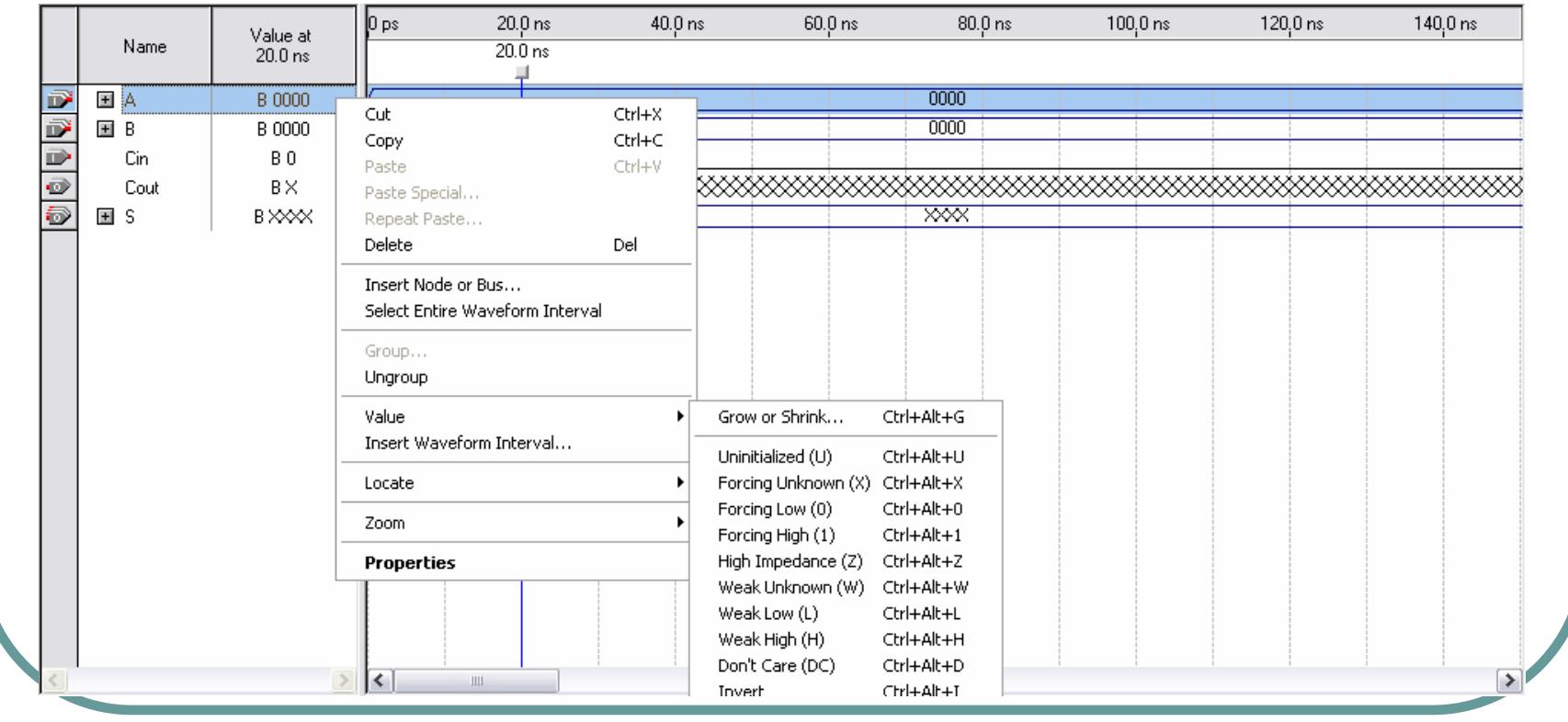

#### • Set value to each inputs and save the file.

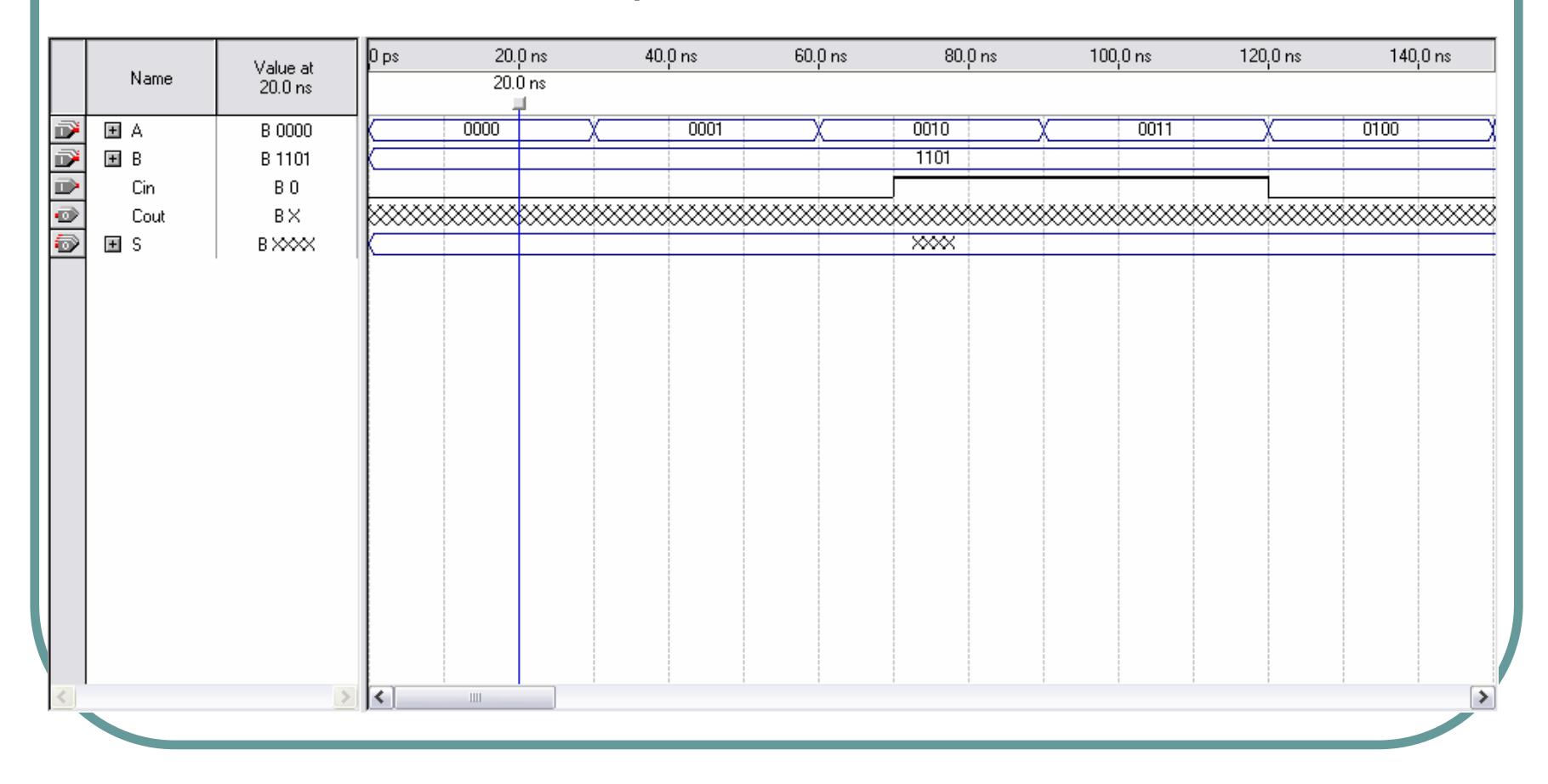

**z**  Go back to the simulator tool, and click on the button Start **Le Start** . adder4.vwf will be updated after the simulation.

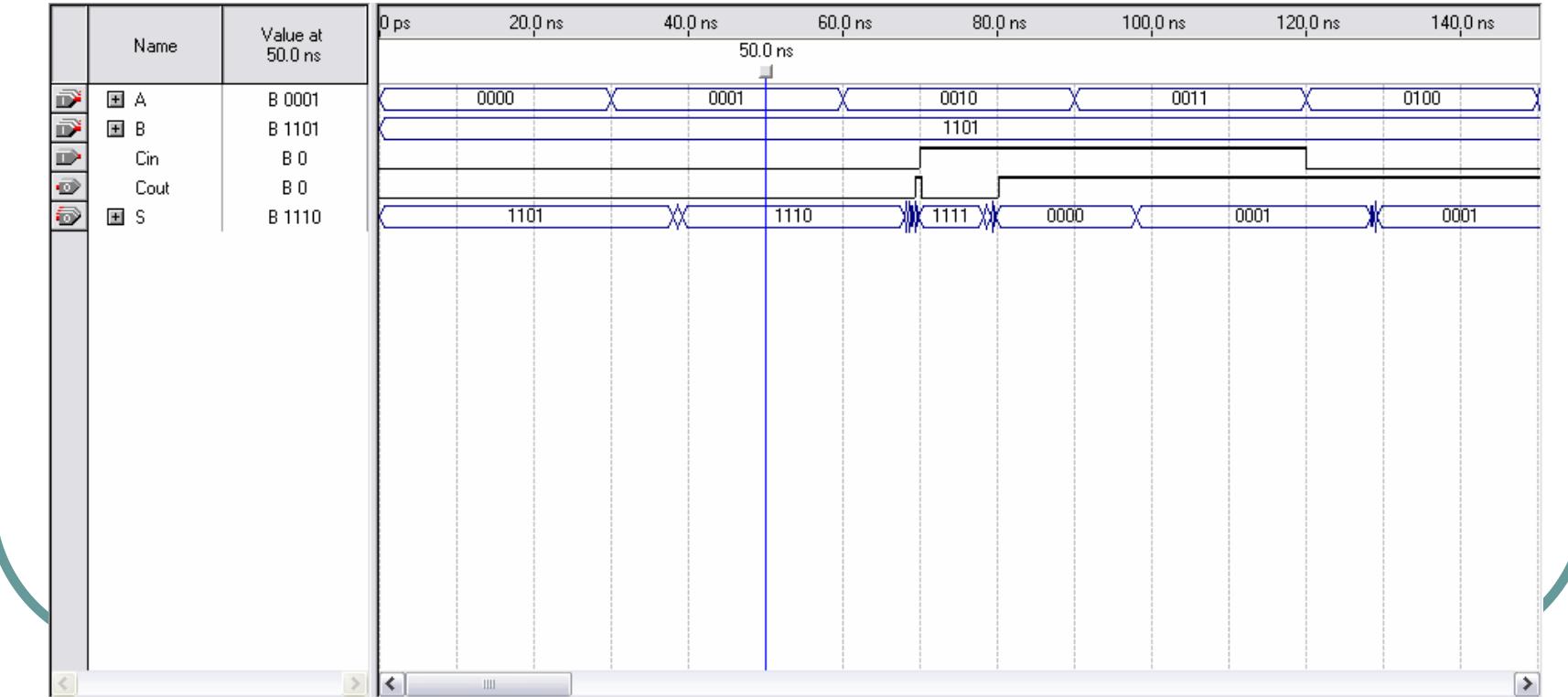

 $\bullet$  The correctness of the design is verified, and the worst delay can be identified.

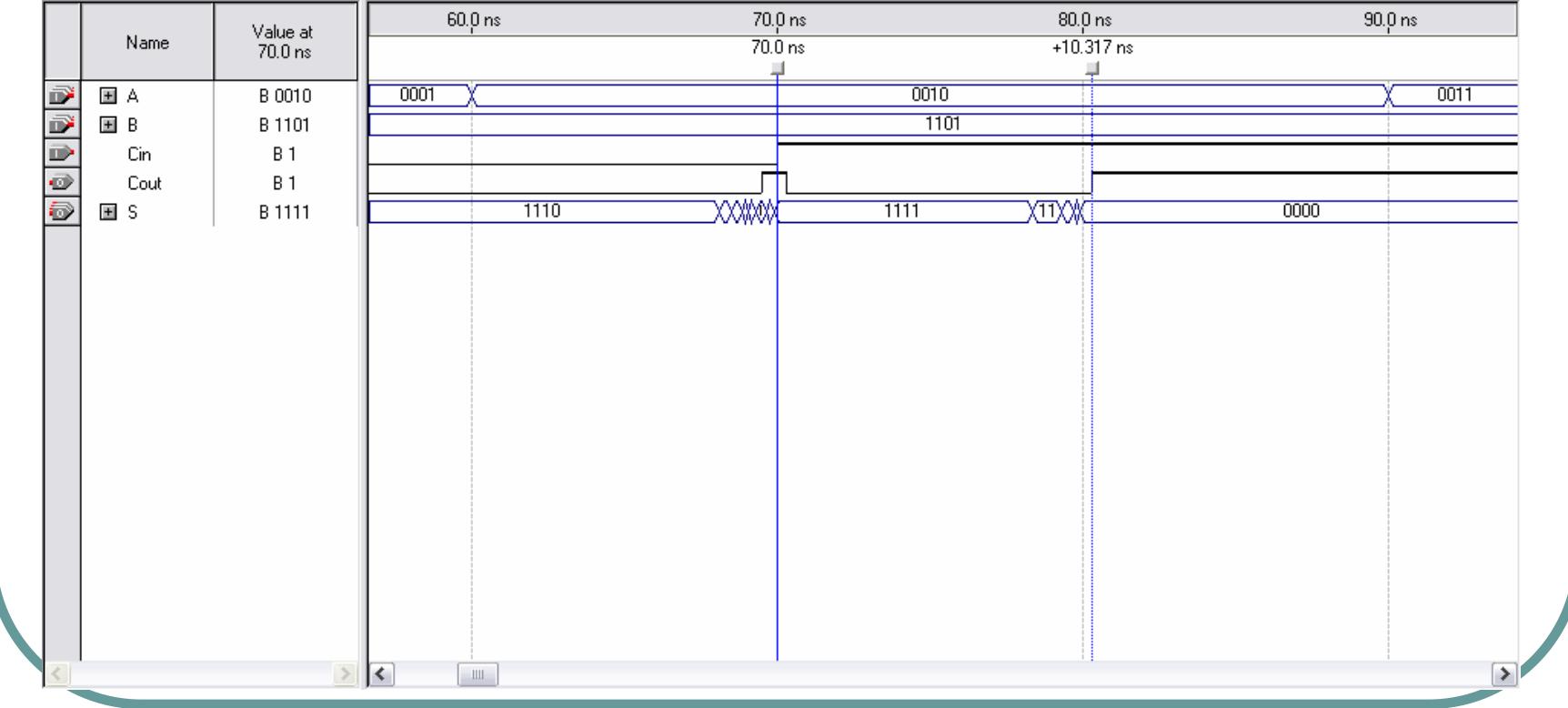

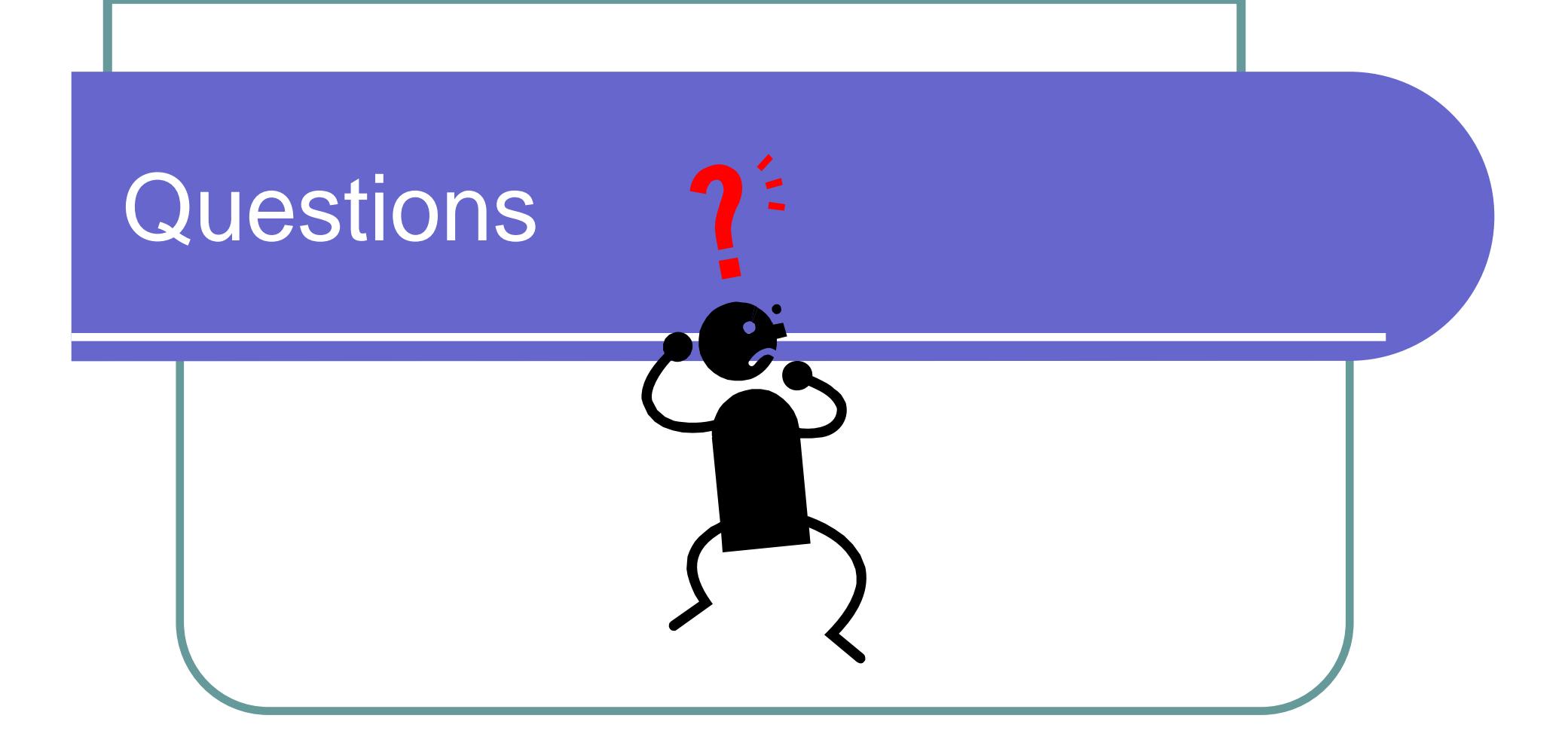

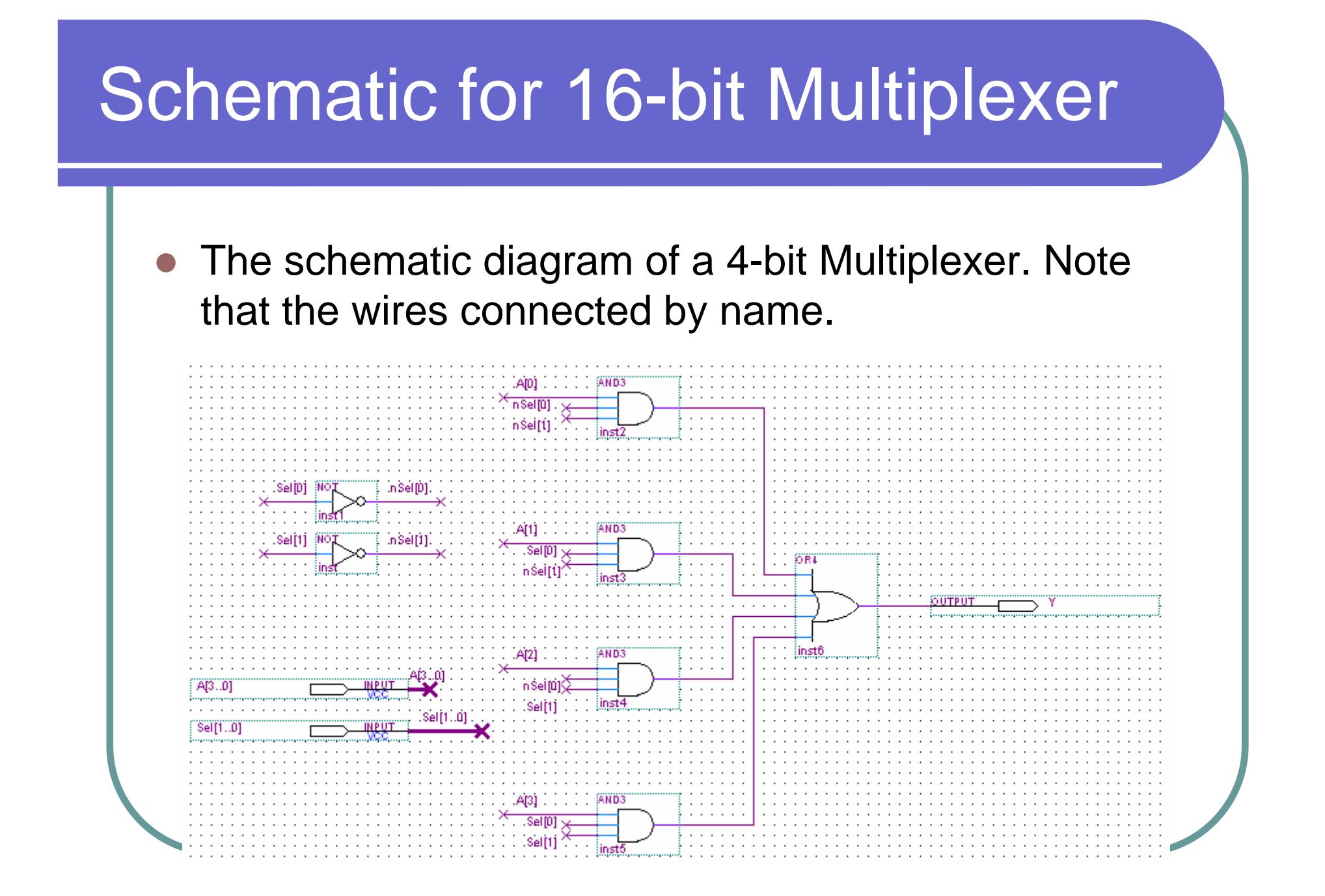

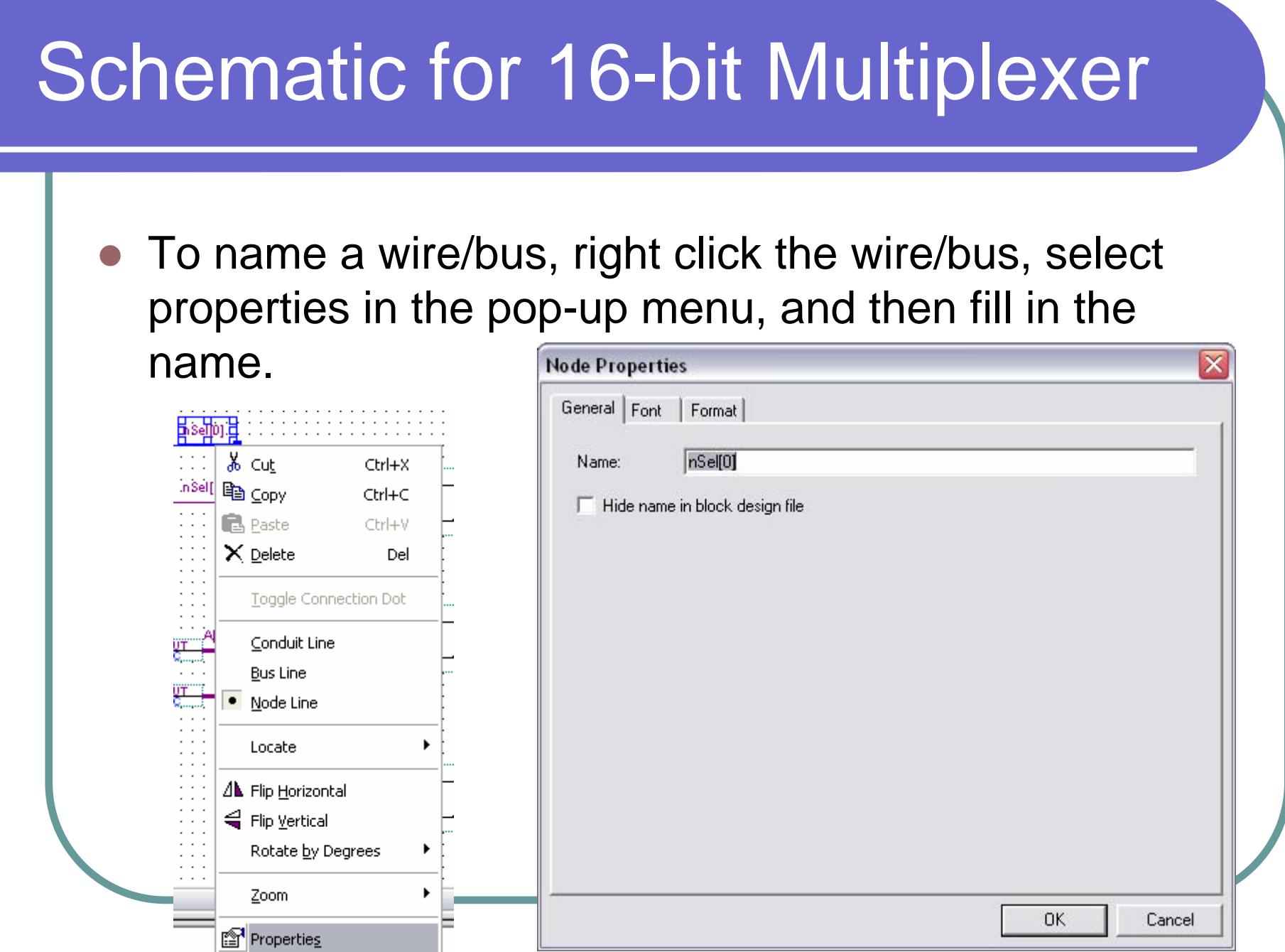

### Schematic for 16-bit Multiplexer

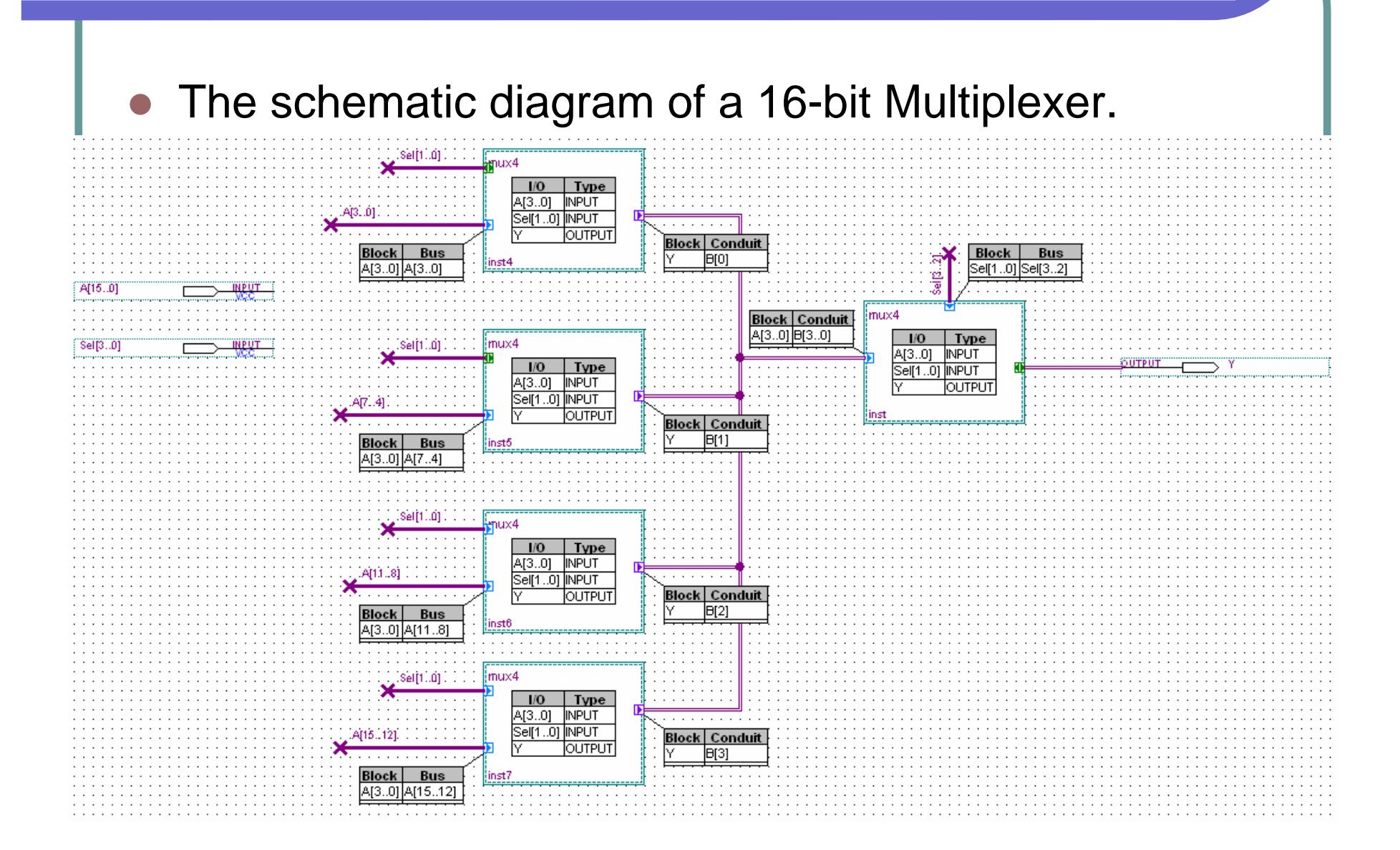

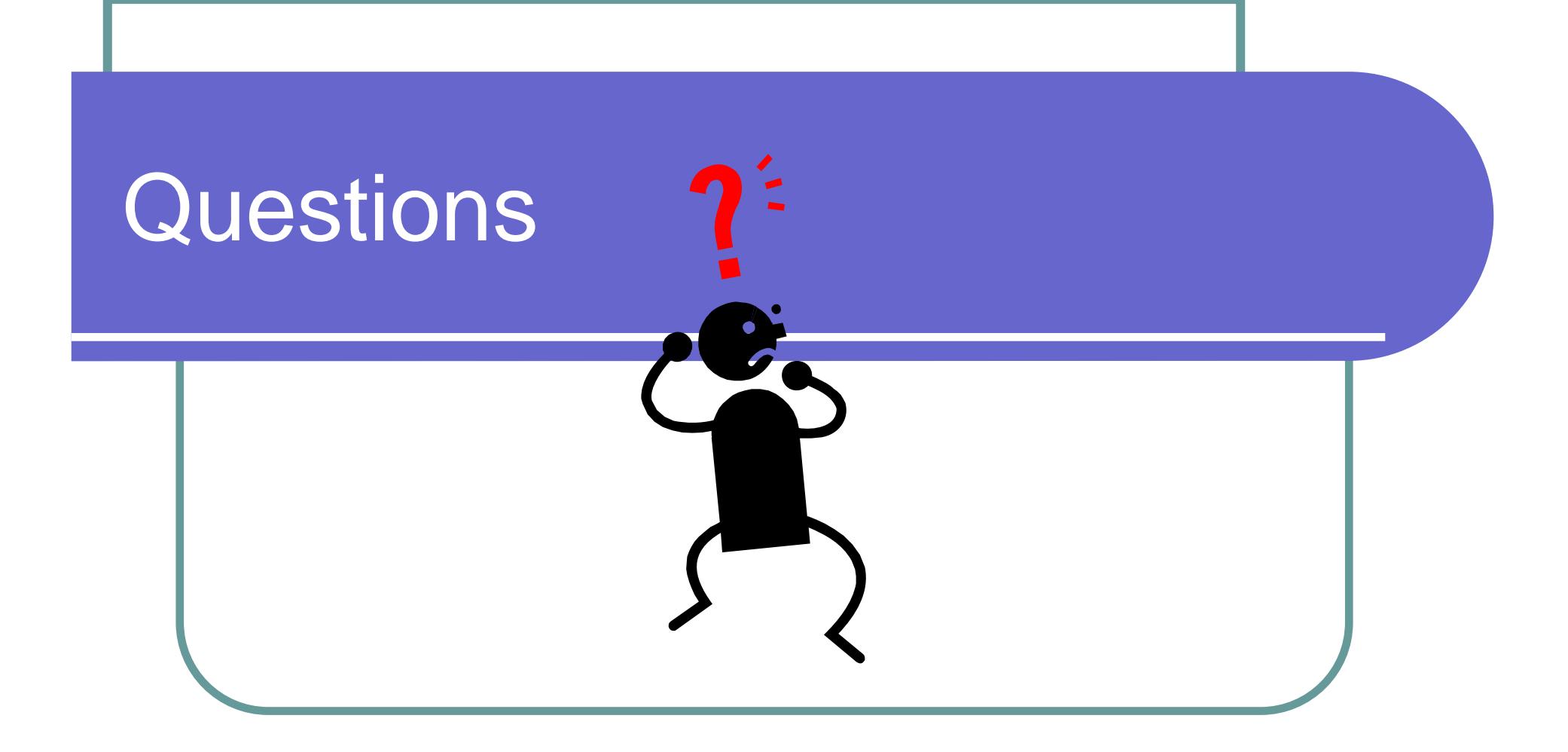